#### ECC2-ohjausyksikön verkkosovellus

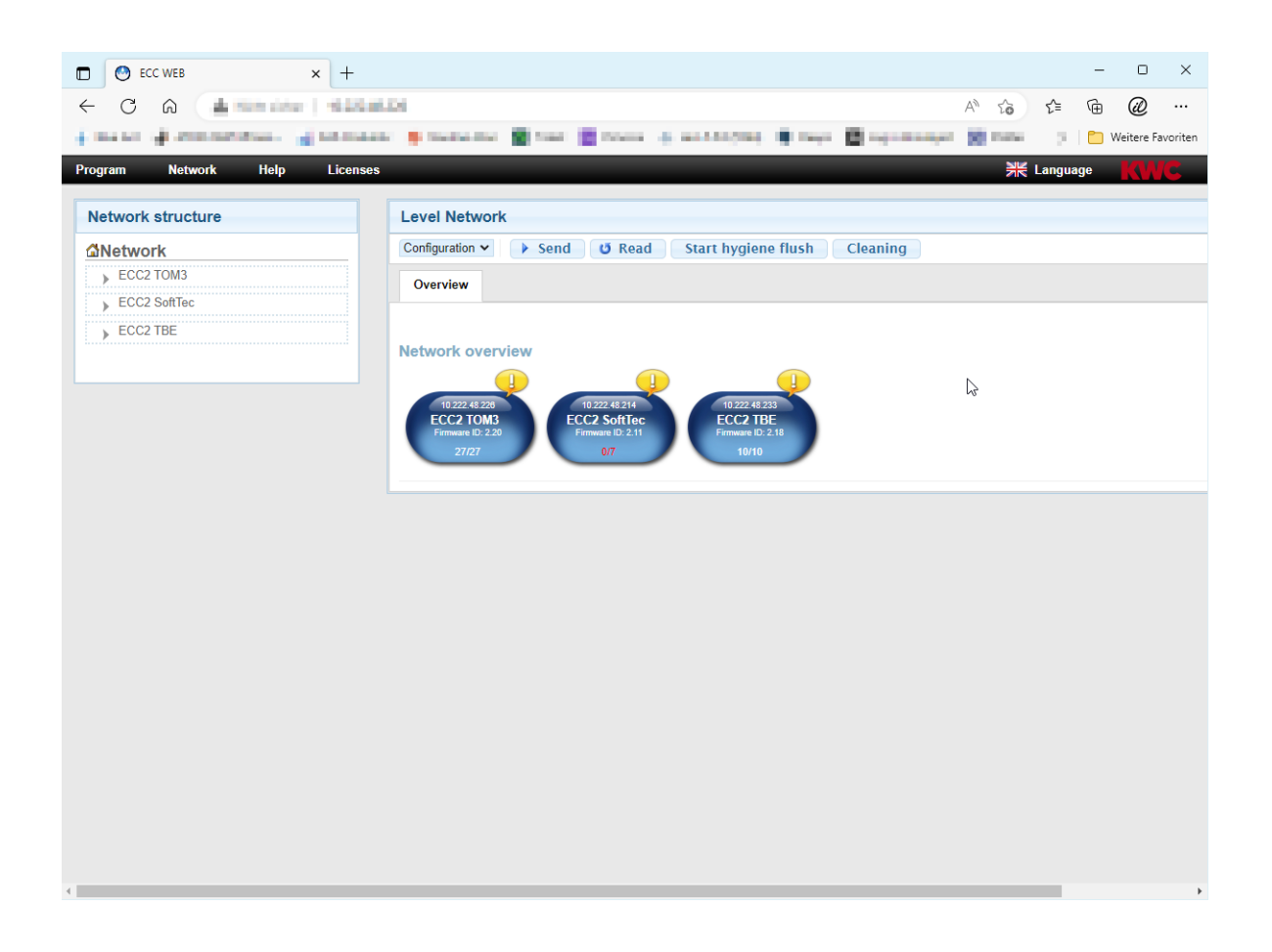

#### **Huomio!**  $\bigwedge$

KWC Aquarotter ei anna mitään takuuta tai ota vastuuta mahdollisista vahingoista, joita voi syntyä verkkosovelluksen käytöstä (esim. virukset, tietojen menetys). Käyttäjä luopuu mistä tahansa vaatimuksista KWC Aquarotteria kohtaan, jotka voivat seurata näistä tapahtumista. Verkkosovelluksen käyttämisellä käyttäjä hyväksyy nämä käyttöehdot.

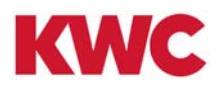

# **Sisällysluettelo**

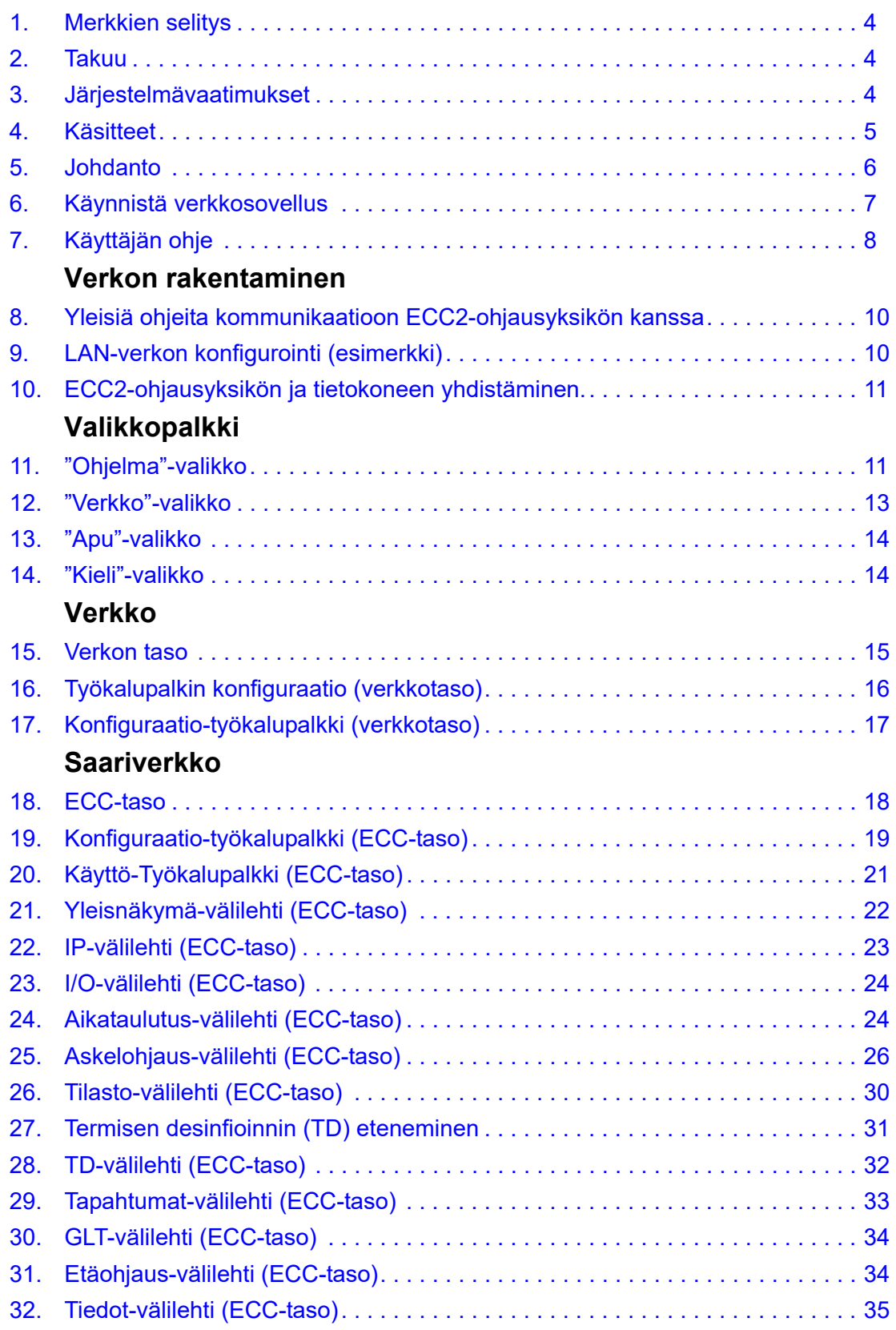

## **Ryhmä/Toimintoryhmä**

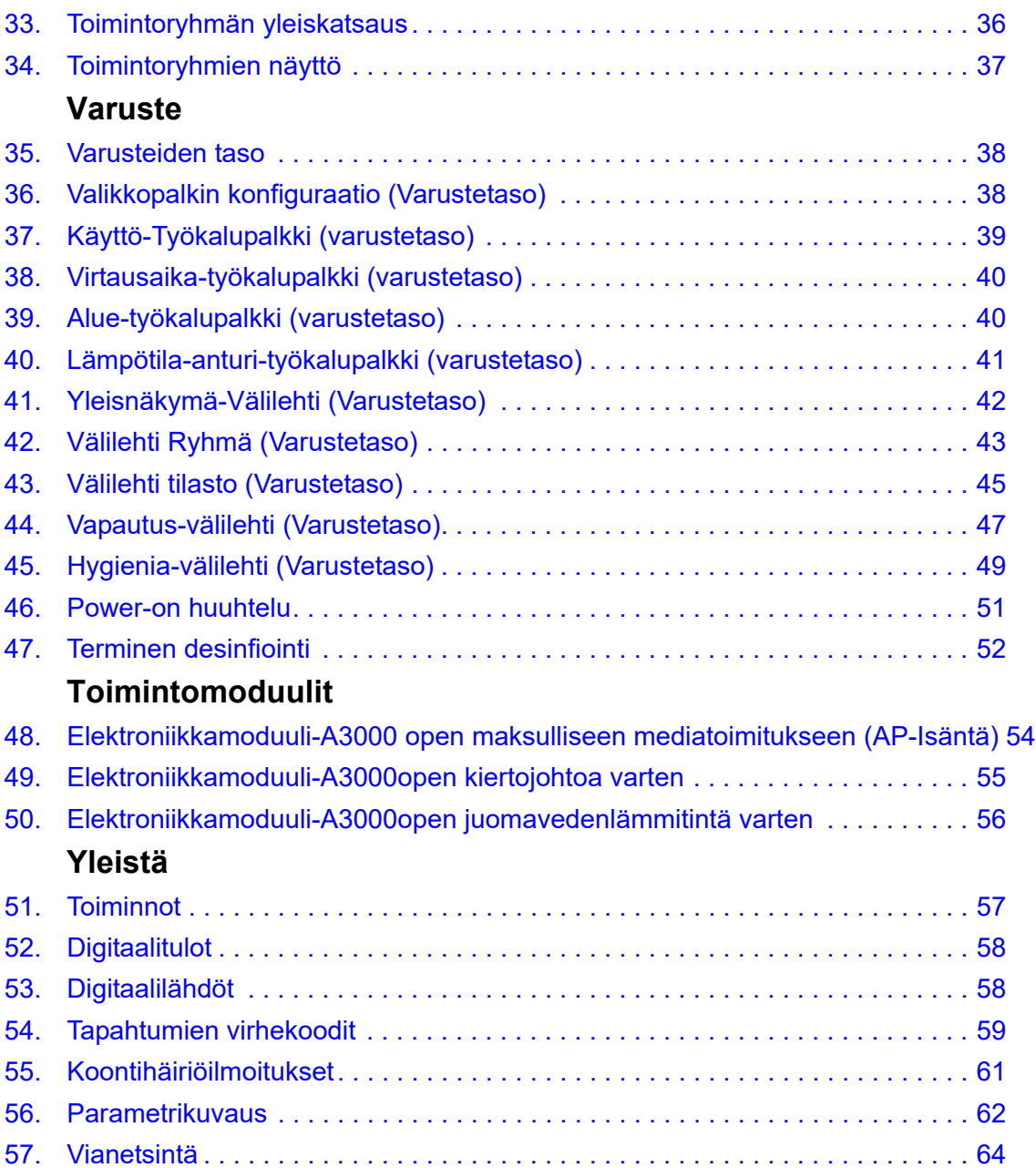

### <span id="page-3-0"></span>**1. Merkkien selitys**

**Varoitus!**  $\triangle$ 

Huomioon ottamatta jättäminen voi aiheuttaa hengenvaaran tai ruumiinvamman.

#### 32**Huomio!**

Huomioimatta jättäminen voi aiheuttaa aineellisia vahinkoja.

### ☞ **Tärkeää!**

Huomioon ottamatta jättäminen voi aiheuttaa tuotteen toimintahäiriöitä.

■ Hyödyllistä tietoa parhaaseen mahdolliseen työskentelyyn tuotteen parissa.

### <span id="page-3-1"></span>**2. Takuu**

Vastuu siirtyy yleisten toimitus- ja kauppaehtojen mukaisesti. Käytä vain alkuperäisvaraosia!

### <span id="page-3-2"></span>**3. Järjestelmävaatimukset**

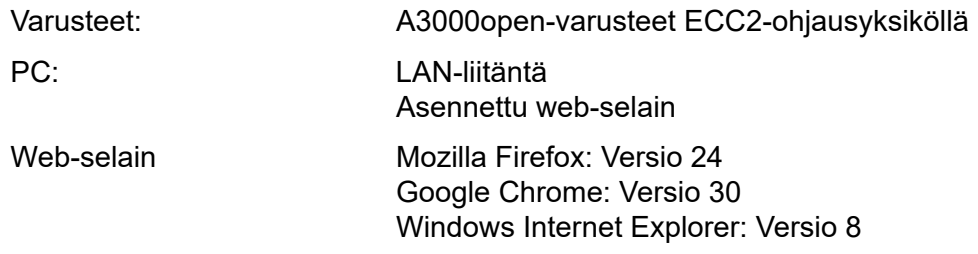

## <span id="page-4-0"></span>**4. Käsitteet**

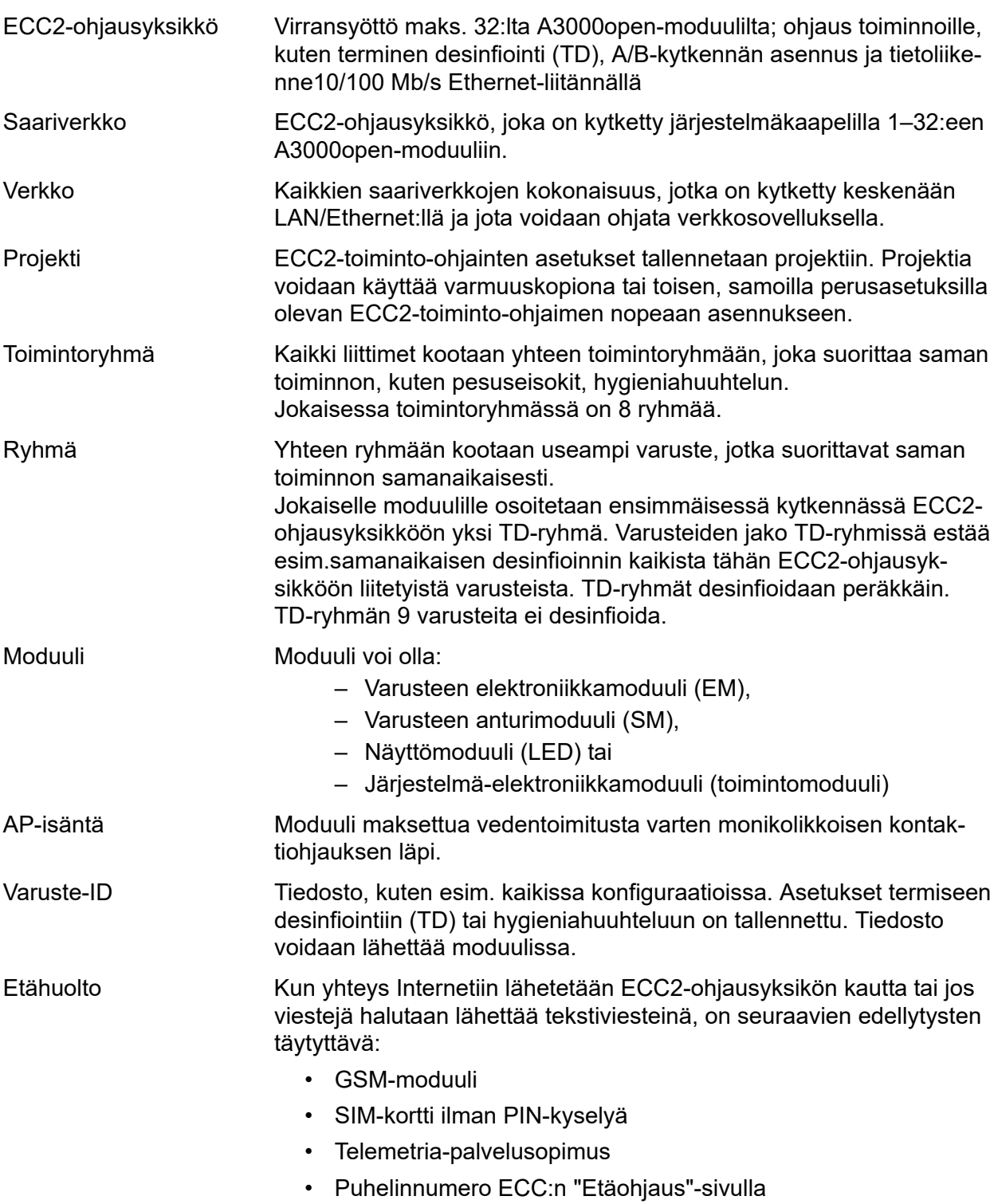

### <span id="page-5-0"></span>**5. Johdanto**

Järjestelmällä AQUA 3000 open on mahdollista sovittaa yksilöllinen vedensyöttö, älykkyys ja tarpeenmukaisuus jokaisen rakennuksen erilaisiin vaatimuksiin. Sen avulla voidaan parantaa mukavuutta, hygieniaa ja varmuutta käyttäjän yleisissä ja ammatillisissa saniteettitiloissa ja samanaikaisesti saavuttaa parannuksia ympäristöystävällisyydessä ja taloudellisuudessa.

Verkkosovelluksella voidaan A3000 open-liittimiä tai laitteita

- visualisoida
- valvoa
- ja

tarjota.

Verkkosovellus on rakennettu kolmeen tasoon.

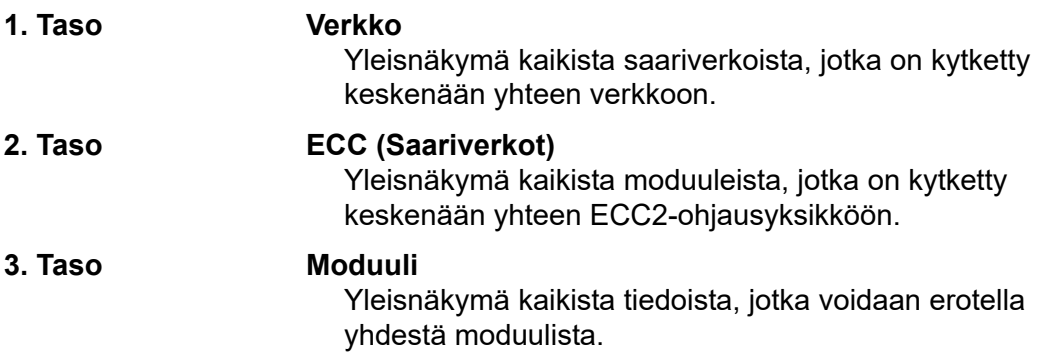

### <span id="page-6-0"></span>**6. Käynnistä verkkosovellus**

- **6.1** Käynnistä verkkoon kytketty tietokone.
- **6.2** Valitse verkkoselain.
- **6.3** Syötä ECC2-toiminto-ohjaimen IP-osoite verkkoselaimen osoitepalkkiin.
- **6.4** Syötä käyttäjä ja salasana.
- **6.5** Klikkaa "Kirjautuminen".

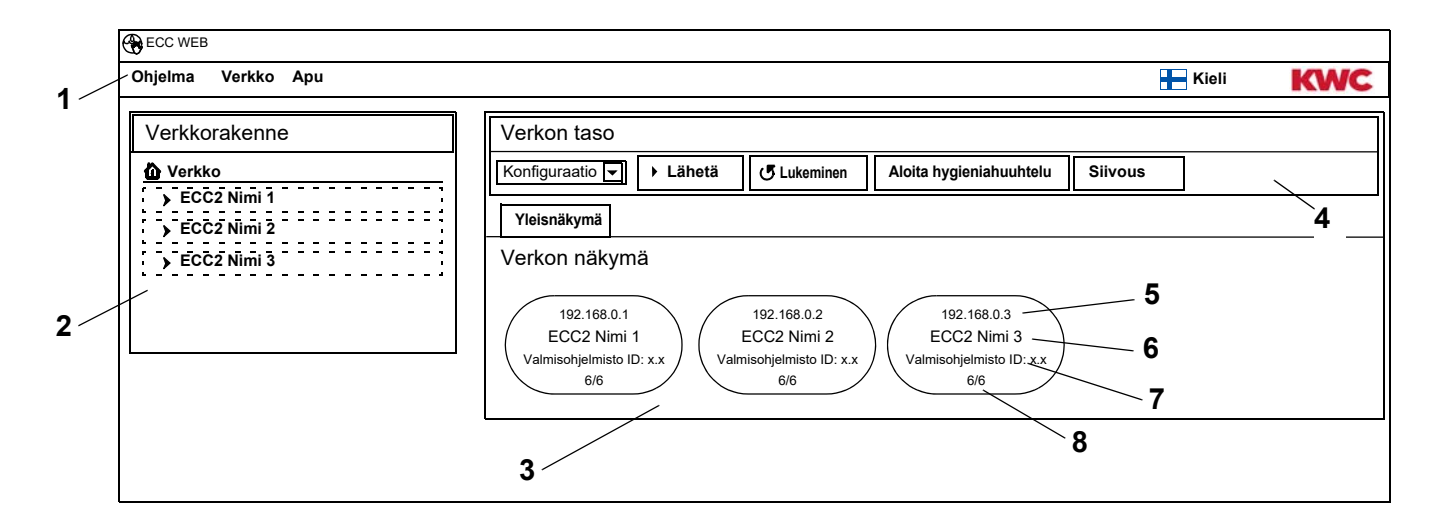

- <span id="page-6-5"></span>1 Valikkopalkki
- <span id="page-6-6"></span>2 Yleisnäkymä verkkorakenteesta
- <span id="page-6-7"></span>3 Tietoikkuna
- <span id="page-6-8"></span>4 Työkalupalkki
- <span id="page-6-3"></span>5 ECC2-ohjausyksikön IP-osoite
- <span id="page-6-1"></span>6 ECC2-ohjausyksikön nimi
- <span id="page-6-2"></span>7 ECC2-ohjausyksikön valmisohjelmisto-versio
- <span id="page-6-4"></span>8 x kpl x:stä varusteesta on kytkettynä
- ☞ Verkosta löytyvät ECC-ohjausyksiköt, jotka eivät ole yhteensopivia nykyisen version kanssa, on merkitty tähdellä (\*). Näitä ECC-ohjausyksiköitä voidaan konfiguroida tai katsella.

# <span id="page-7-0"></span>**7. Käyttäjän ohje**

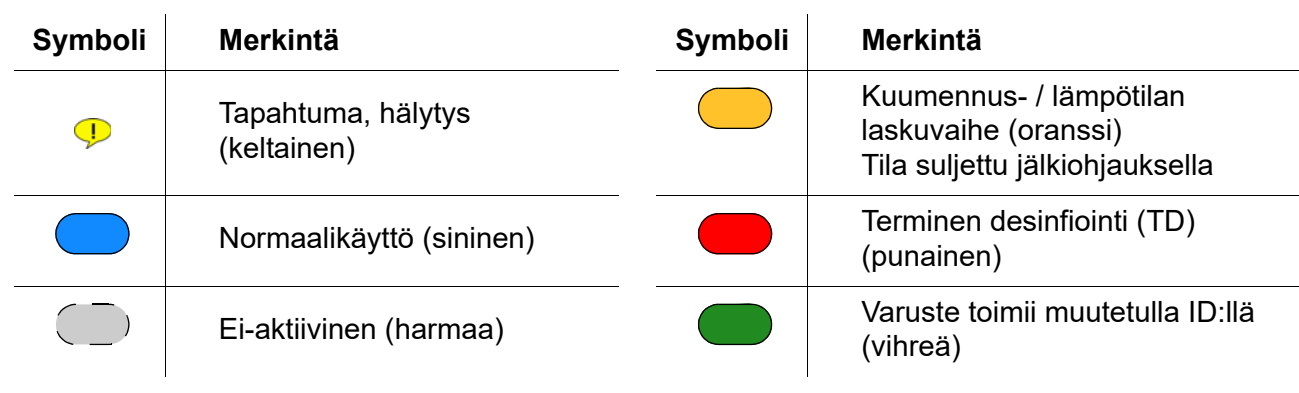

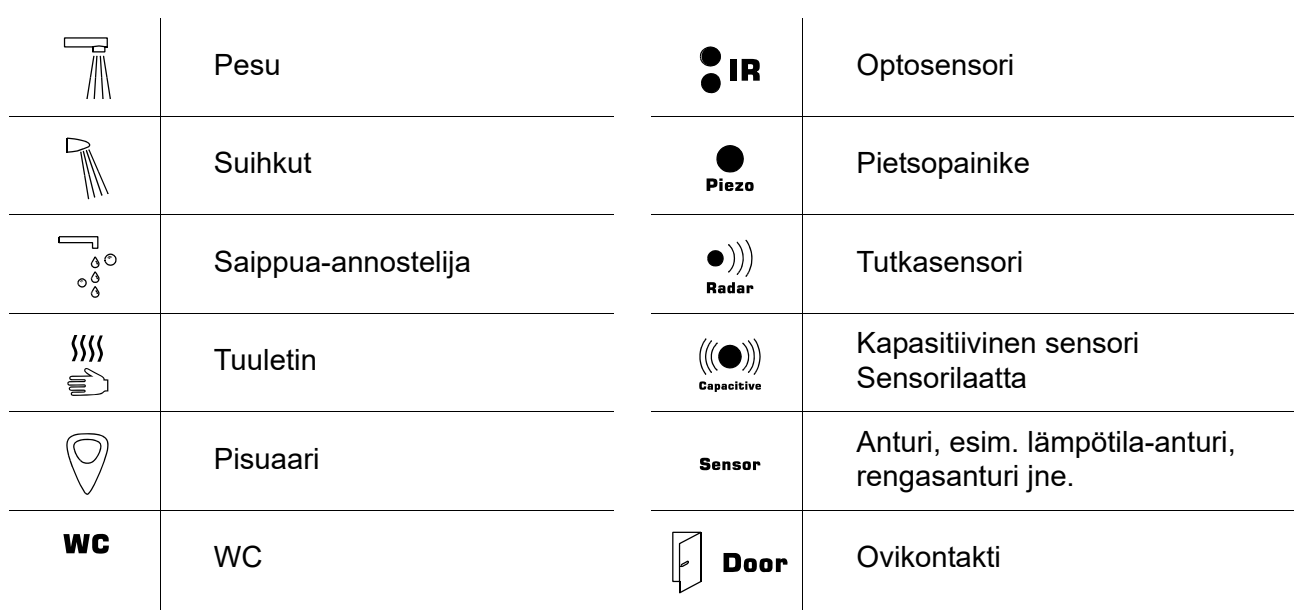

#### **ECC2-näyttö tietoikkunassa**

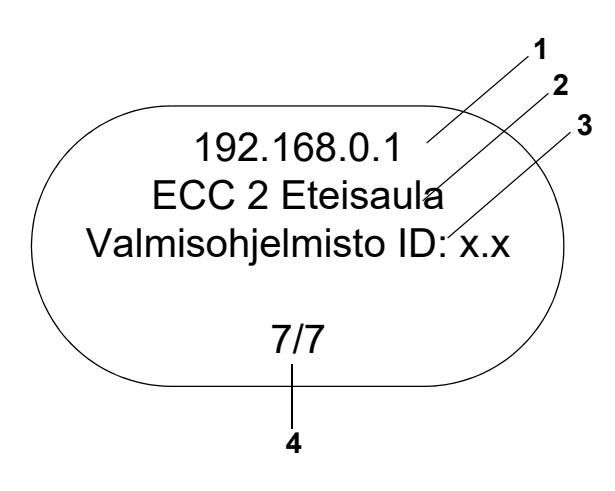

**Varustenäyttö tietoikkunassa**

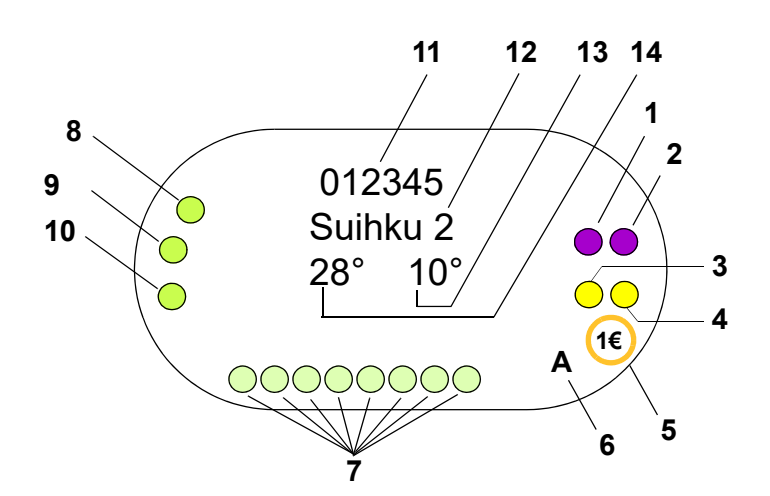

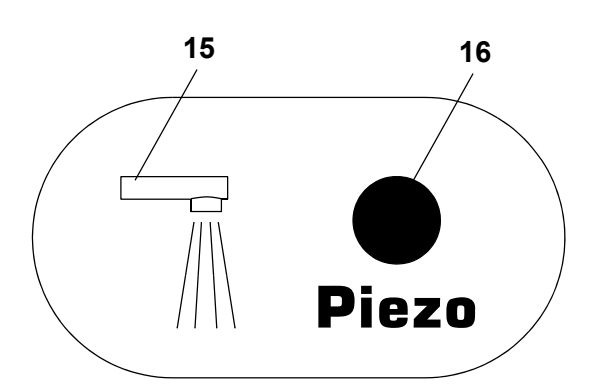

- <span id="page-8-0"></span>1 IP-osoite
- <span id="page-8-1"></span>2 ECC2-ohjausyksikön nimi
- <span id="page-8-2"></span>3 Valmisohjelmisto-versio
- <span id="page-8-3"></span>4 Varusteiden lukumäärä (aktiiviset/ yhteensä)

- <span id="page-8-4"></span>1 Toimilaite 1 tai 1.1
- <span id="page-8-5"></span>2 Toimilaite 1.2
- <span id="page-8-7"></span>3 Toimilaite 2 tai 2.1
- <span id="page-8-6"></span>4 Toimilaite 2.2
- <span id="page-8-19"></span>5 Maksettu mediatoimitus (Aquapay)
- <span id="page-8-8"></span>6 Käyttötilan tila (A,B)
- <span id="page-8-9"></span>7 Anturilinjan käyttäjät
- <span id="page-8-10"></span>8 Anturi 1
- <span id="page-8-11"></span>9 Anturi 2
- <span id="page-8-12"></span>10 Anturi 3
- <span id="page-8-13"></span>11 Sarja-ID (Heksadesimaalimuoto)
- <span id="page-8-14"></span>12 Varustenimi
- <span id="page-8-15"></span>13 Nykyinen kylmävesilämpö (kun sopiva anturi on aktivoitu ohjelma-ID:ssä)
- <span id="page-8-16"></span>14 Nykyinen lämminvesilämpö (kun sopiva sensori on aktivoitu ohjelma-ID:ssä)
- <span id="page-8-17"></span>15 Näytä varustelaji
- <span id="page-8-18"></span>16 Näytä laukaisija
- $\bigcap$  Anturi
- **I** Näyttö

### <span id="page-9-0"></span>**8. Yleisiä ohjeita kommunikaatioon ECC2-ohjausyksikön kanssa**

ECC2-ohjausyksikkö sisältää tärkeimmät ohjaustoiminnot uudelle AQUA 300 open -varustesukupolvelle.

Tietojen siirtoa varten on käytettävissä Ethernet- ja USB-liitännät. Mahdollisimman suuren yhteensopivuuden ja liitettävyyden varmistamiseksi ovat integroituina 10/100 Mb/s Ethernet-liitäntä ja USB 2.0 -liitäntä.

Tilastotiedot ja tapahtumaloki tai ECC2-ohjausyksikön päivitykset voidaan siirtää USB-muistitikulla. AQUA 3000 open -verkon konfigurointi ja ohjaus suoritetaan ECC2-ohjausyksikön verkkosovelluksen kautta. Verkkosovellus voidaan käynnistää verkkoselaimen avulla. ECC2-ohjausyksikkö on sen vuoksi oltava yhdistettävissä verkkoon. Funk-moduulilla (lisävaruste) varustettuna on ECC2-ohjausyksikköön saatavissa yhteys myös Internetin kautta.

Monet yritysverkot on lisäksi varustettu reitittimillä, yhdyskäytävillä tai kytkimillä. Nämä voivat estää tiedonsiirron, jos niitä ei ole asennettu oikein tai ovat kytketty irti. Näissä tapauksissa käänny verkon ylläpitäjän puoleen.

Jos on mahdollista, tulee AQUA 3000 open: lle asentaa oma verkko tai aliverkko (subnet). Viestintää ei voida silloin häiritä muulla verkonkuormituksella (esim. liiallisilla latauksilla).

#### ☞ **Tärkeää!**

Ennen ECC2-ohjausyksikön ja tietokoneen liittämistä toisiinsa verkossa, on kunkin laitteen konfiguraatio säädettävä siten, että kaikki IP-osoitteet ovat erilaisia, mutta sijaitsevat aliverkkopeitteen samalla alueella (katso standardi IEE 802.3).

Jos verkkoa ylläpidetään, antaa vastuussa oleva järjestelmän hallinnoija tai pääkäyttäjä IP-osoitteet ja aliverkkopeitteen.

### <span id="page-9-1"></span>**9. LAN-verkon konfigurointi (esimerkki)**

Jokaiseen ECC2-ohjausyksikköön on tehtaalla asennettu seuraavat asetukset:

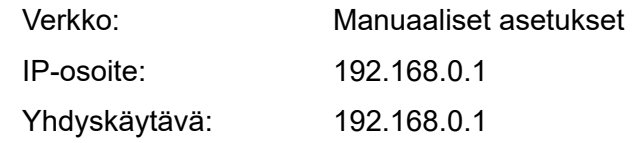

#### **Tietokoneen asennus (suositus):**

- Deaktivoi WLAN
- Irrota verkkokaapeli

#### **IP-osoitteen konfigurointi (suositus):**

☞ Käänny tarvittaessa vastuussa olevan verkon ylläpitäjän puoleen.

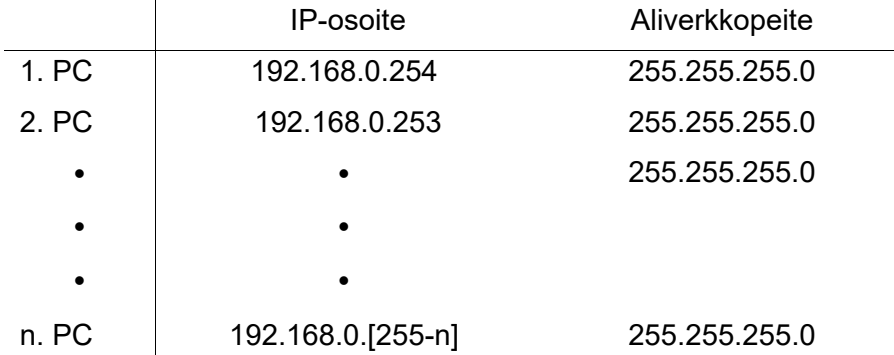

☞ Vapauta portti 4440 UDP:tä varten jos palomuuri on käytössä.

☞ Poista tarvittaessa proxypalvelimen konfiguraatio selaimesta verkkosovelluksen käyttöä varten.

#### **ECC2-ohjausyksikön asennus (suositus):**

Aseta ECC2-ohjausyksikön IP-osoitteet näytön kautta (ks.ohje ECC2-ohjausyksikölle).

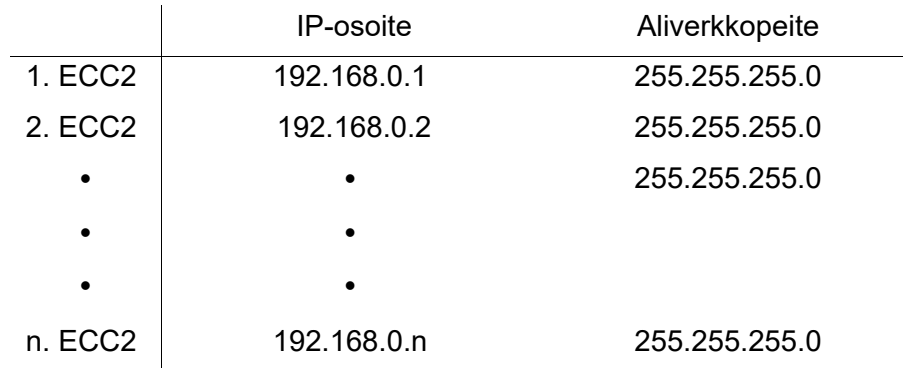

### <span id="page-10-0"></span>**10. ECC2-ohjausyksikön ja tietokoneen yhdistäminen.**

☞ ECC2-ohjausyksikön ja tietokoneen tai kytkimen välinen kaapeli saa olla korkeintaan 100 m pitkä.

Liitä ECC2-ohjausyksikkö ja tietokone toisiinsa tavallisella Ethernet-ristiinkytkentäkaapelilla suoraan LAN-liitännän kautta.

Liitä useammat ECC-ohjausyksiköt ja tietokoneet toisiinsa tavallisella Ethernet-kaapelilla kytkimen kautta.

Laitteiden yhteyden muodostaminen voi viedä aikaa. Kun yhteydenmuodostus on valmis, voi

- ECC2-ohjausyksikkö kommunikoida tietokoneen kanssa.
- Verkkosovellusta voidaan käyttää verkkoselaimen kautta.
- ☞ Käytettäessä tietokonetta toisessa verkossa, on tietokone palautettava alkuperäiseen konfiguraatioon (esim. IP-osoitteen automaattinen haku, proxyn käyttöönotto) kun yhteys ECC2-ohjausyksikön kanssa poistetaan käytöstä.

### <span id="page-10-1"></span>**11. "Ohjelma"-valikko**

#### ☞ **Tärkeää!**

Kaikki asetukset "Ohjelma"-valikossa soveltuvat ainoastaan siihen ECC2-ohjausyksiköön, jolla verkkosovellus on käynnistetty.

<span id="page-10-2"></span>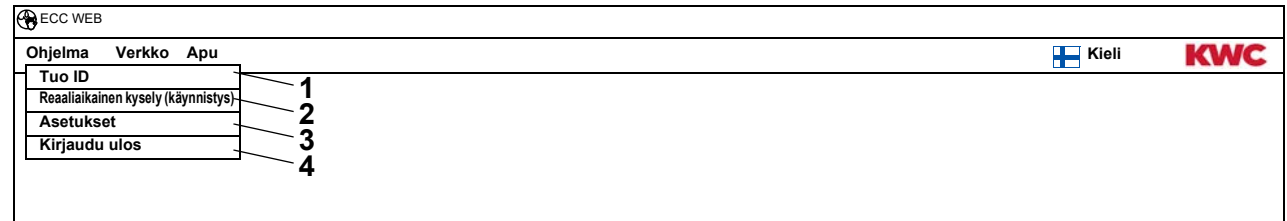

#### <span id="page-10-5"></span><span id="page-10-4"></span><span id="page-10-3"></span>**ID:n tuonti [\(1\)](#page-10-2)**

Moduulin ID:n valitsemista varten, on tämä ID tallennettava paikallisesti ECC2-ohjausyksiköstä. **11.1** Valitse Valikkopalkissa "Ohjelma > Tuo ID".

- Tiedostovalinta avautuu.
- **11.2** Valitse tallennuspaikka tuodulle ID:lle.
- ☞ ID:t voidaan tuoda vain kerran.
- **11.3** Valitse tuotava ID.
- **11.4** Paina "Upload File to Server"- painiketta.
	- Valittu ID-tuodaan.
- **11.5** Paina "Lue"-painiketta.
	- Kaikki ECC2-ohjausyksikköön tallennetut ID:t näytetään.

#### **Reaaliaikainen kysely (käynnistys) ([2\)](#page-10-3).**

Verkkosovelluksella ei ole pysyvää yhteyttä ECC2-ohjausyksikköön. Moduulin tilanäyttöön tehtyjä muutoksia ei päivitetä.

Reaaliaikainen kysely on käynnistettävä, jos vaiheiden näyttö, lämpötilat jne. tulisi päivittyä jatkuvasti termiessä desinfioinnissa.

- **11.6** Valitse valikkopalkissa "Ohjelma > Reaaliaikainen kysely (käynnistys)".
	- Verkon näyttö päivittyy jatkuvasti.
- ☞ Kaikkien verkossa olevien moduuleiden jatkuva tilanäytön kysely voi aiheuttaa sen, että verkko hidastuu suuren tietomäärän vuoksi.
- ☞ Reaaliaikainen kysely on käynnistettävä uudelleen, jos ECC2-ohjausyksikön verkon rakenteen yleiskuva on muuttunut.

#### **Reaaliaikainen kysely (pysäytys) ([2](#page-10-3))**

Näyttö valikossa vaihtuu, kun reaaliaikainen kysely käynnistetään.

- **11.7** Valitse Valikkopalkissa "Ohjelma > reaaliaikainen kysely (pysäytys)".
	- Verkon näyttöä ei päivitetä.
	- Kaikkien moduuleiden näytöt näyttävät ajankohtaa, jolloin reaaliaikainen kysely pysähtyy.

#### **Asetukset [\(3](#page-10-4))**

- **11.8** Valitse Valikkopalkissa "Ohjelma > Asetukset".
- **11.9** Valitse tietoformaatti.
- **11.10** Vahvista syöttö.

#### **Kirjaudu ulos ([4\)](#page-10-5)**

- **11.11** Valitse Valikkopalkissa "Ohjelma > Uloskirjautuminen".
	- Verkkosovellus suljetaan.
- ☞ Verkkosovellus kirjaa itse itsensä ulos (automaattinen uloskirjautuminen), jos verkkosovelluksessa ei ole toimintaa 5 minuuttiin.

### <span id="page-12-0"></span>**12. "Verkko"-valikko**

#### ☞ **Tärkeää!**

Kaikki asetukset "Verkko"-valikossa soveltuvat ainoastaan siihen ECC2-ohjausyksiköön, jolla verkkosovellus on käynnistetty.

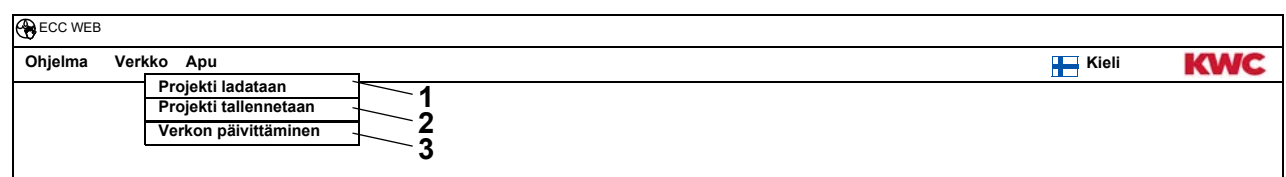

#### <span id="page-12-3"></span><span id="page-12-2"></span><span id="page-12-1"></span>**Projekti ladataan [\(1](#page-12-1))**

- **12.1** Valitse Valikkopalkissa "Verkko > Lataa projekti ".
	- Tiedostovalinta avautuu.
- **12.2** Valitse tallennuspaikka tuodulle projektille.
- **12.3** Valitse projektitiedot, jotka tuodaan.
- **12.4** Paina "Upload File to Server"- painiketta.
	- Valitut projektitiedot tuodaan.
	- Seuraavat tiedot ladataan projektitiedostosta ja näytetään
		- kun "IP-asetusten lataus"-vaihtoehto on käytössä, ECC2-ohjausyksikön IP-asetukset,
		- kun "koko verkon TD-asetusten lataus"- vaihtoehto on käytössä, kaikki ryhmät "Koko verkon TD",
		- Ajastustoiminnot,
		- Tilastoasetukset,
		- I/O-asetukset.
- ☞ "IP-asetusten lataus"-vaihtoehto tulisi olla käytössä vain silloin, kun ECC2-ohjausyksikkö on vaihdettava tai varmuuskopiointi on palautettava.
- ☞ Verkossa tulisi olla konfiguroituna verkonlaajuinen terminen desinfiointi vain yhdelle ECC2-ohjausyksikölle.

#### **Projekti tallennetaan [\(2](#page-12-2))**

- **12.5** Valitse Valikkopalkissa "Verkko > Tallenna projekti"
- **12.6** Vahvista kysymys.
	- Tiedostovalinta avautuu.
- **12.7** Valitse tallennuspaikka ja projektitiedoston nimi.
- **12.8** Vahvista syöttö.
	- Tiedosto tallennetaan päätteellä ".zip".
	- Seuraavat tiedot tallennetaan projektitiedostoon
		- ECC2-ohjausyksikön IP-asetukset,
		- kaikki ryhmät "Koko verkon TD",
		- Ajastustoiminnot,
		- Tilastoasetukset,
		- I/O-asetukset,
		- Etäohjaus-asetukset.

#### **Verkon päivittäminen [\(3](#page-12-3))**

**12.9** Valitse Valikkopalkissa "Verkko > Päivitä verkko".

- Yhteinen verkko käsitellään uudestaan.
- Ei-aktiivinen ECC-ohjausyksikkö ja moduuli poistetaan näytöltä.
- Verkosta löytyvät ECC-ohjausyksiköt, jotka eivät ole yhteensopivia nykyisen version kanssa, on merkitty tähdellä (\*). Nämä ECC-ohjausyksiköt voidaan konfiguroida ja näyttää.

### <span id="page-13-0"></span>**13. "Apu"-valikko**

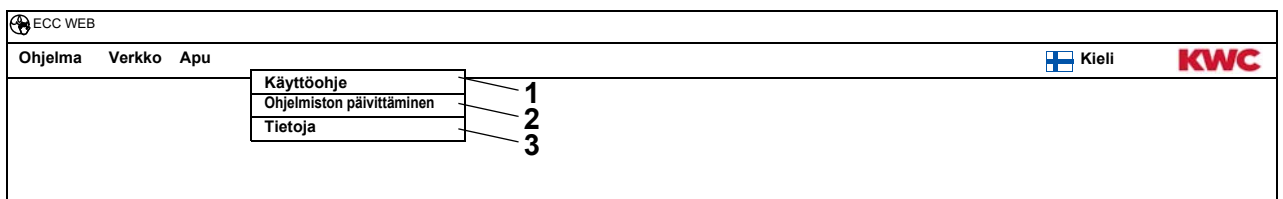

#### <span id="page-13-4"></span><span id="page-13-3"></span><span id="page-13-2"></span>**Käyttöohje [\(1](#page-13-2))**

- **13.1** Valitse Valikkopalkissa "Apu > Käyttöohje".
	- Käyttöohjeet verkkosovellukselle on ladattu PDF-tiedostona. Ne voidaan avata tai tallentaa.

#### **Ohjelmiston päivittäminen ([2](#page-13-3))**

- **13.2** Valitse Valikkopalkissa " Apu > Ohjelmiston päivittäminen".
	- Ohjelmisto päivitetään.

#### **Tietoja ([3\)](#page-13-4)**

- **13.3** Valitse Valikkopalkissa "Apu > Tiedot".
	- Näytetään KWC Aquarotter GmbH:n osoite ja linkki verkkosivulle.

### <span id="page-13-1"></span>**14. "Kieli"-valikko**

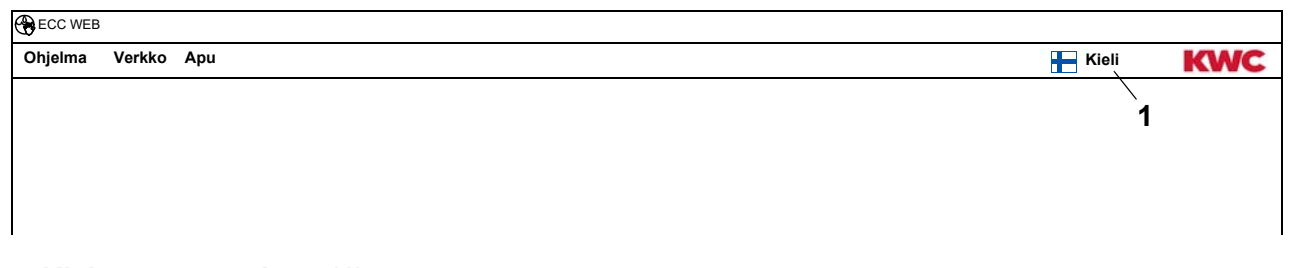

#### <span id="page-13-5"></span>**Kielen muuttaminen [\(1](#page-13-5))**

- **14.1** Valitse Valikkopalkissa "Kieli".
	- Kaikki käytettävissä olevat kielet näytetään.
- **14.2** Valitse haluttu kieli.
	- Verkkosovelluksessa näytetään valittu kieli.

### <span id="page-14-0"></span>**15. Verkon taso**

- **15.1** Merkitse valinnalla moduuli Yleisnäkymä verkkorakenteesta -kohdassa.
	- Verkko näytetään.

<span id="page-14-4"></span><span id="page-14-3"></span><span id="page-14-1"></span>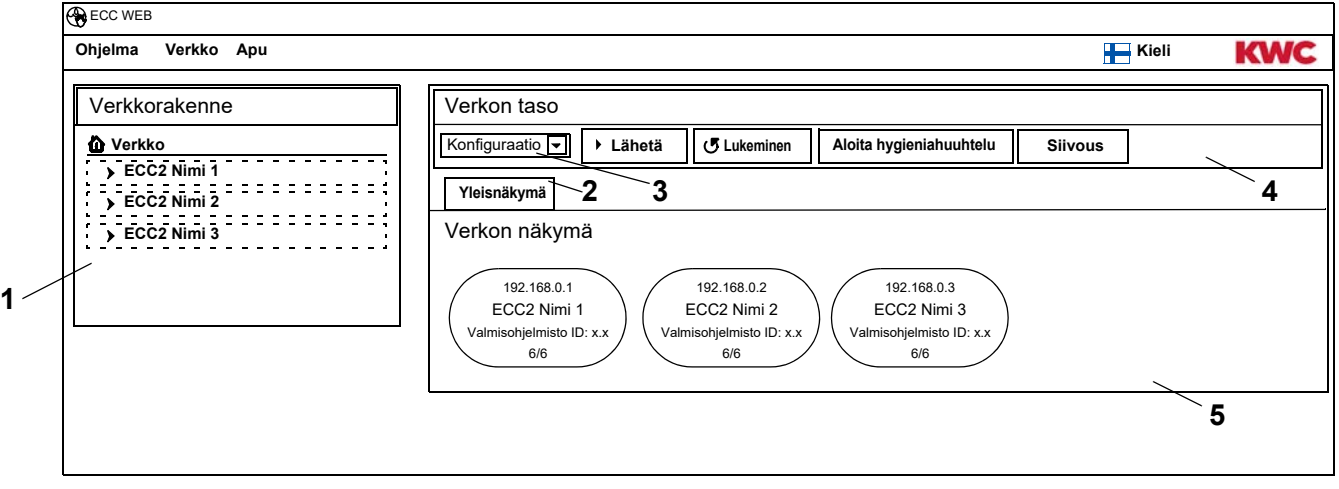

#### <span id="page-14-5"></span><span id="page-14-2"></span>**Yleisnäkymä verkkorakenteesta [\(1](#page-14-1))**

Verkkorakenteen yleisnäkymässä näytetään kaikki käytössä olevat ECC-ohjausyksiköt ja moduulit. Verkosta löytyvät ECC-ohjausyksiköt, jotka eivät ole yhteensopivia nykyisen version kanssa, on merkitty tähdellä (\*). Nämä ECC-ohjausyksiköt voidaan konfiguroida ja näyttää.

#### **Työkalupalkki [\(4](#page-14-2))**

Työkaluvalikosta löytyvät kytkentäkentät ja pudotusvalikot, joilla näiden asetuksia voidaan muuttaa.

#### **Työkalupalkin valinta [\(3](#page-14-3))**

Näiden pudotusvalikoiden avulla voidaan siirtyä eri työkalupalkkeihin. Käytettävissä olevat työkalupalkit riippuvat tasosta.

#### **Välilehti ([2\)](#page-14-4)**

Välilehtien avulla voidaan näyttää eri tietoikkunoita ([5](#page-14-5)). Käytettävissä olevat välilehdet tai tietoikkunat riippuvat tasosta.

### <span id="page-15-0"></span>**16. Työkalupalkin konfiguraatio (verkkotaso)**

- **16.1** Merkitse valinnalla verkko Yleisnäkymä verkkorakenteesta -kohdassa.
	- Verkko näytetään.

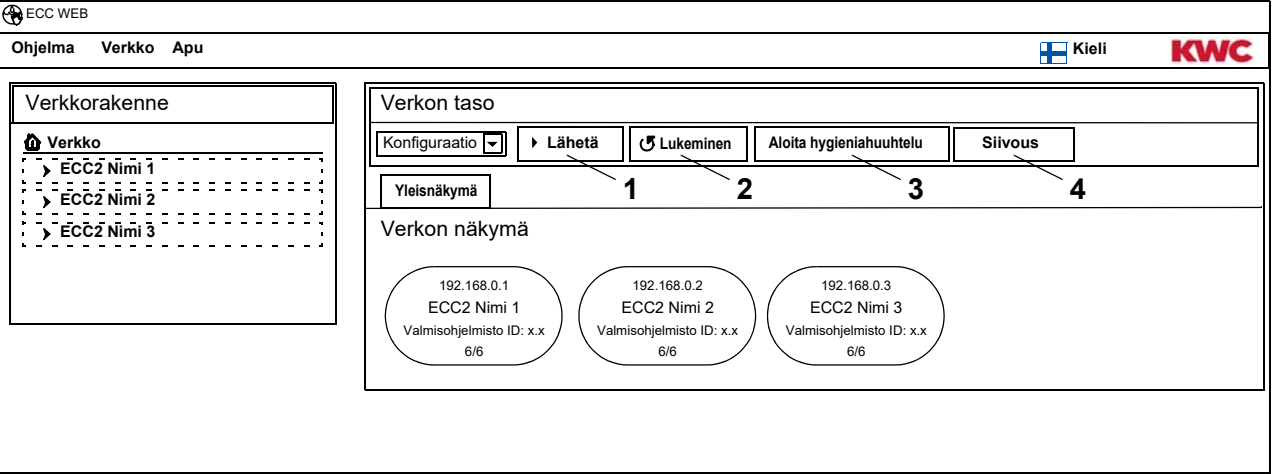

#### **Lähetä ([1](#page-15-1))**

☞ Muutokset moduulin konfiguraatiossa otetaan vastaan vasta, kun ne lähetetään moduulille.

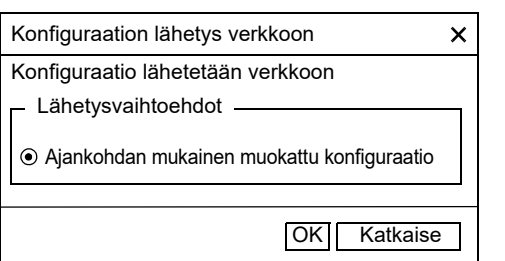

- <span id="page-15-4"></span><span id="page-15-3"></span><span id="page-15-2"></span><span id="page-15-1"></span>**16.2** Valitse työkalupalkista "Lähetä"
- **16.3** Valitse "OK"-painike
	- Ajankohdan mukainen muokattu konfiguraatio lähetetään kaikille saatavilla oleville moduuleille.

#### **Lukeminen ([2\)](#page-15-2)**

- ☞ Lukeminen voi viedä muutaman minuutin, riippuen yhteydestä ja verkon koosta.
- **16.4** Valitse työkalupalkista "Lukeminen"
	- Ajankohdan mukainen konfiguraatio kaikille verkosta löytyville moduuleille valikoidaan ja näytetään.

#### **Aloita hygieniahuuhtelu ([3\)](#page-15-3)**

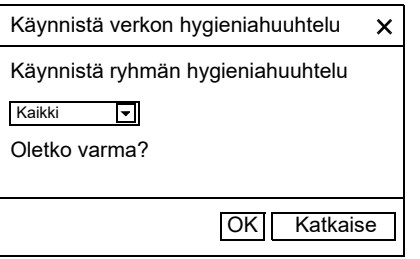

- **16.5** Valitse työkalupalkista "Käynnistä hygieniahuuhtelu".
- **16.6** Valitse ryhmä(t), joille hygieniahuuhtelu aloitetaan
	- Hygieniahuuhtelu aloitetaan kaikille moduuleille, jotka ovat hygieniahuuhtelulle määritetyssä ryhmässä.

#### **Siivous ([4\)](#page-15-4)**

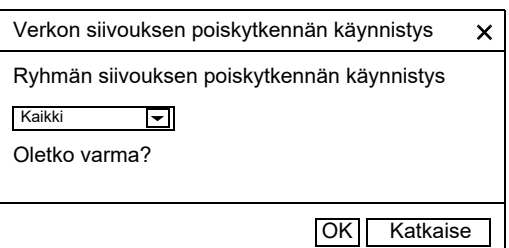

- **16.7** Valitse työkalupalkista "Siivous".
- <span id="page-16-3"></span><span id="page-16-2"></span>**16.8** Valitse ryhmä(t), joissa siivouksen poiskytkentä aloitetaan
	- Siivouksen poiskytkentä aloitetaan kaikille moduuleille, jotka on Siivouksen poiskytkennälle määritetyssä ryhmässä.

## <span id="page-16-0"></span>**17. Konfiguraatio-työkalupalkki (verkkotaso)**

- **17.1** Merkitse valinnalla verkko Yleisnäkymä verkkorakenteesta -kohdassa.
	- Verkko näytetään.
- **17.2** Valitse käyttö ([1](#page-16-1)) työkalupalkin pudotusvalikossa.

<span id="page-16-1"></span>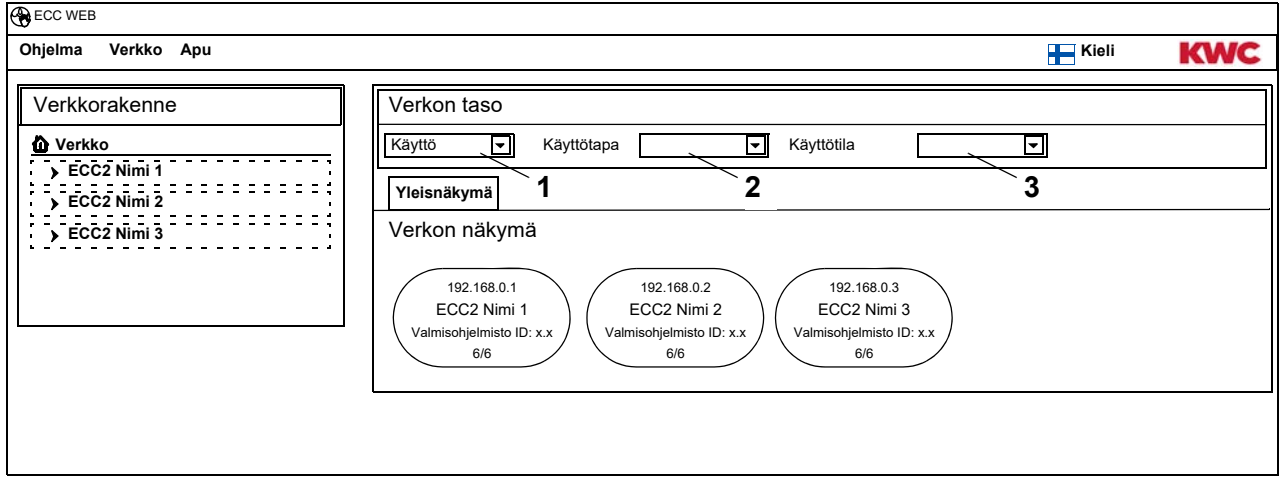

- ☞ Muutokset käyttötavassa ja käyttötilassa hyväksytään vasta 4 minuuttia virran kytkemisen (uudelleenkäynnistys) jälkeen.
- **17.3** Valitse käyttötapa ja käyttötila.
	- Kaikki verkon moduulit siirtyvät valittuun käyttötapaan ja/tai valittuun käyttötilaan.

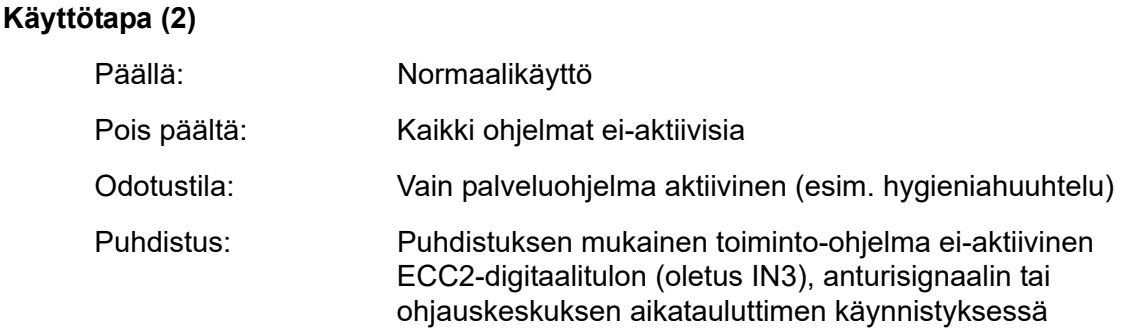

#### **Käyttötila ([3\)](#page-16-3)**

Voidaan määrittää 2 käyttötilaa Erä A/Erä B, esim. Päivä/Yö tai Normaalikäyttö/Loma. Käyttötilat A ja B varten voidaan käyttää erillisiä liitoskonfiguraatioita. Ajankohdan mukainen moduulin käyttötila voidaan lyödä lukkoon. Käyttötila voidaan vaihtaa myös ECC2-ohjausyksikössä yhteyksittäin digitaalitulossa (oletus IN4).

<span id="page-17-0"></span>**18.1** Merkitse valinnalla ECC2-ohjausyksikkö Yleisnäkymä verkkorakenteesta.

<span id="page-17-4"></span><span id="page-17-3"></span><span id="page-17-2"></span>• ECC2-ohjainyksikkö näytetään

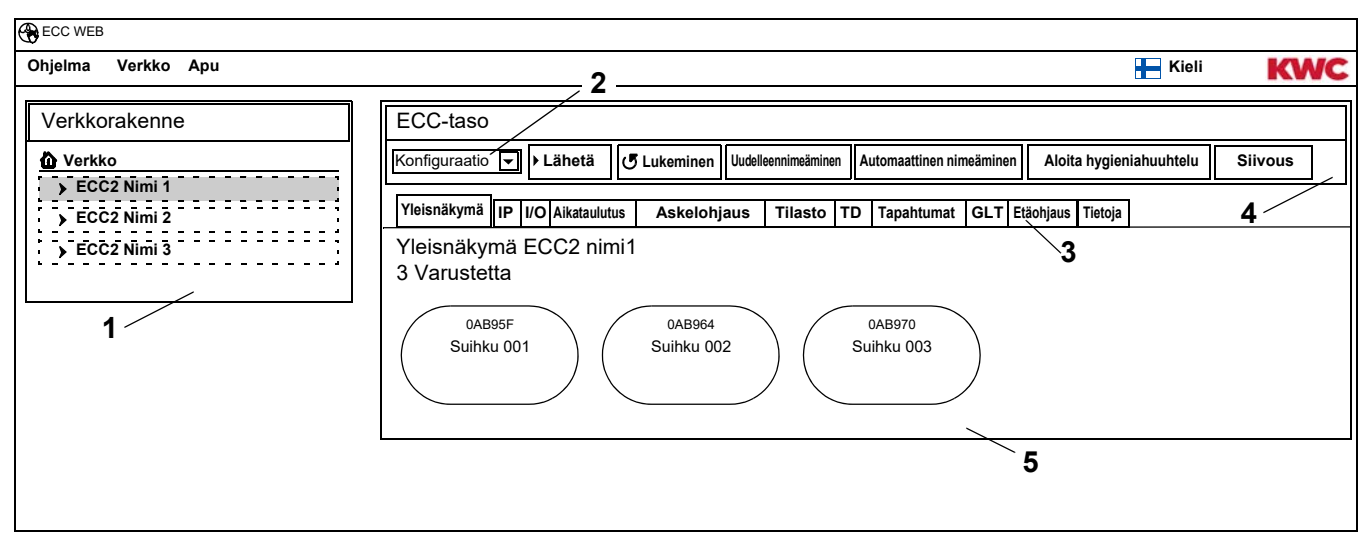

#### <span id="page-17-5"></span><span id="page-17-1"></span>**Yleisnäkymä verkkorakenteesta [\(1](#page-17-1))**

Verkkorakenteen yleisnäkymässä näytetään kaikki käytössä olevat ECC-ohjausyksiköt ja moduulit. Verkosta löytyvät ECC-ohjausyksiköt, jotka eivät ole yhteensopivia nykyisen version kanssa, on merkitty tähdellä (\*). Nämä ECC-ohjausyksiköt voidaan konfiguroida ja näyttää.

#### **Työkalupalkki [\(4](#page-17-2))**

Työkalupalkista löytyvät kytkentäkentät ja pudotusvalikot, joilla näiden asetuksia voidaan muuttaa.

#### **Työkalupalkin valinta [\( 2](#page-17-3))**

Näiden pudotusvalikoiden avulla voidaan siirtyä eri työkalupalkkeihin. Käytettävissä olevat työkalupalkit riippuvat tasosta.

#### **Välilehti ([3\)](#page-17-4)**

Välilehtien avulla voidaan näyttää eri tietoikkunoita ([5](#page-17-5)). Käytettävissä olevat välilehdet tai tietoikkunat riippuvat tasosta.

Jos mitään reaaliaikaista kyselyä ei ole käytössä, päivitetään sivu napsauttamalla "Yleisnäkymä" välilehteä.

### <span id="page-18-0"></span>**19. Konfiguraatio-työkalupalkki (ECC-taso)**

**19.1** Merkitse valinnalla ECC2-ohjausyksikkö Yleisnäkymä verkkorakenteesta.

<span id="page-18-6"></span><span id="page-18-5"></span>• ECC2-ohjainyksikkö näytetään

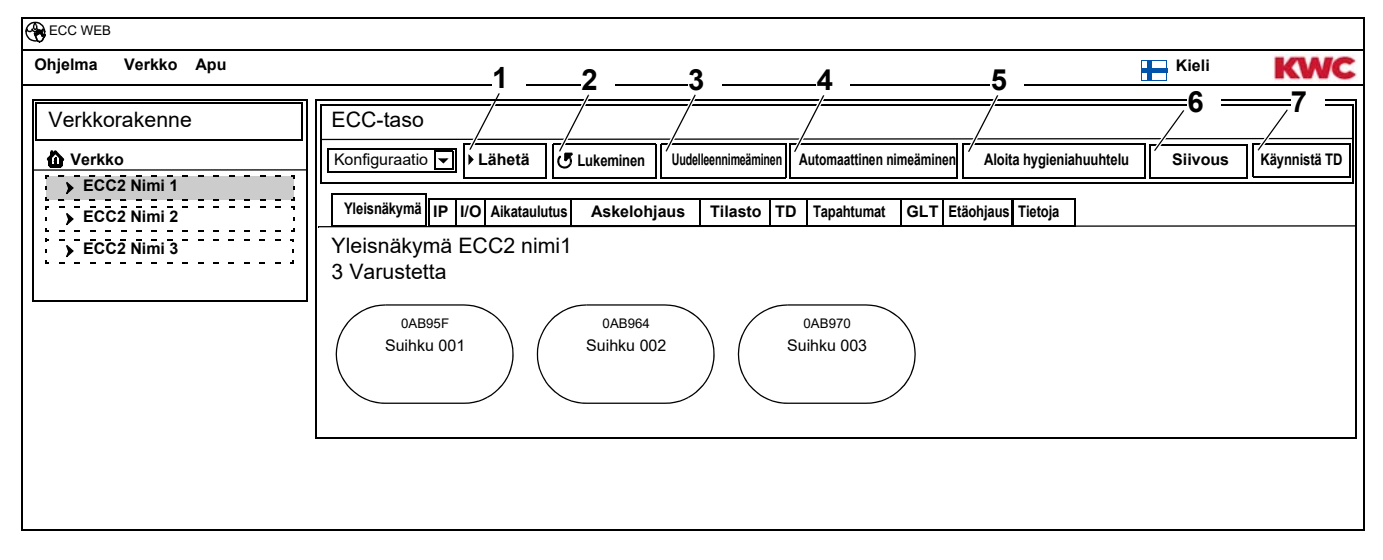

#### **Lähetä ([1](#page-18-5))**

■ Muutokset moduulin konfiguraatiossa otetaan vastaan vasta, kun ne lähetetään moduulille.

<span id="page-18-4"></span><span id="page-18-3"></span><span id="page-18-2"></span><span id="page-18-1"></span>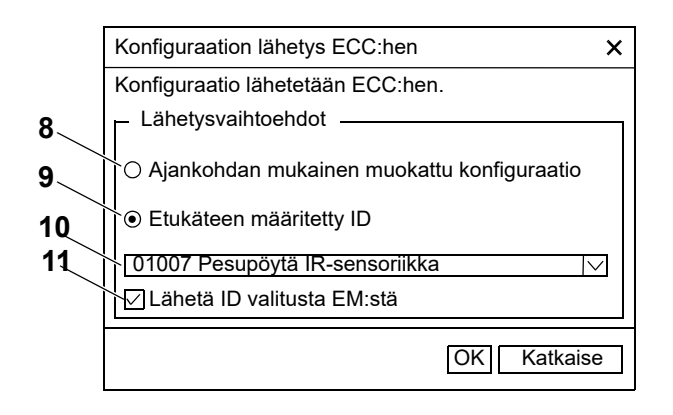

- <span id="page-18-11"></span><span id="page-18-10"></span><span id="page-18-9"></span><span id="page-18-8"></span><span id="page-18-7"></span>**19.2** Valitse työkalupalkista "Lähetä"
- **19.3** Valitse lähetysvaihtoehto
- [8](#page-18-1) Ajankohdan mukainen muokattu konfiguraatio lähetetään kaikille tämän ECC2-ohjausyksikköön liitetyille moduuleille.
- [9](#page-18-2) Valittu, etukäteen määritetty ID lähetetään valitulle moduulille. Kaikki tuodut ID:t näytetään listassa ([10](#page-18-3)).
- **19.4** Klikkaa vaihtoehtoa ([11](#page-18-4)), jos konfiguraatio tulee lähettää useammalle moduulille.
- **19.5** Valitse moduulit, joille ID lähetetään.
- **19.6** Vahvista syöttö.
	- Valittu moduuli kuvataan uudella valitulla kokoonpanolla.

#### **Lukeminen ([2\)](#page-18-6)**

☞ Lukeminen voi viedä muutaman minuutin, riippuen yhteydestä ja verkon koosta.

- **19.7** Valitse valikkopalkissa "Lukeminen"
	- Ajankohdan mukainen konfiguraatio kaikille ECC2-ohjausyksikköön liitetyille moduuleille valitaan ja näytetään.

#### **Nimeä uudelleen ([3\)](#page-18-7)**

ECC2-ohjausyksikölle voidaan antaa yksilöllinen nimi (maks. 32merkkiä), joka on nähtävissä ECC2-näytöllä tietoikkunassa ja verkkorakenteessa. Nimi tallennetaan ECC2-ohjausyksikköön ja pysyy tallennettuna verkkosovelluksen käytön lopettamisen jälkeen.

- **19.8** Valitse valikkopalkissa "Nimeä uudelleen".
- **19.9** Syötä ECC2-ohjausyksikön uusi nimi.
- **19.10** Vahvista syöttö.
	- Yleisnäkymä verkkorakenteesta -kohdassa näytetään ECC2-ohjausyksikön nimi.

#### **Automaattinen nimeäminen ([4\)](#page-18-8)**

ECC2-ohjausyksikön moduuli voi saada sensoriaktivoinnilla yhteisen nimikaavion nousevalla numeroinnilla.

- **19.11** Valitse valikkopalkissa "Automaattinen nimeäminen".
- **19.12** Syötä nimikaavio

numerolle: \*, esim. Moduuli-eteisaula\* alkuarvolle: #xxx#, esim. Moduuli-eteisaula #91#

- **19.13** Paina "Käynnistä"-painiketta.
	- Niin pian kuin ECC-ohjausyksikön moduuli tunnistetaan (sensori löydetään), saa se nimikaaviota vastaavan nimen. numerolle: esim. Moduuli-eteisaula 001, Moduuli-eteisaula 002 … Moduuli-eteisaula 032 alkuarvolle: esim. Moduuli-eteisaula 091, Moduuli-eteisaula 092 … Moduuli-eteisaula 122
- **19.14** Kun kaikki moduulit on tunnistettu, paina "Valmis"-painiketta.
	- Hakutila sammutetaan.
	- Kaikki moduulit nimetään uudelleen.
- **19.15** Jos haluat poistua hakutilasta automaattisesti, paina "Keskeytä"-painiketta.
	- Kaikki siihen saakka tunnistamattomat moduulit jätetään nimeämättä uudelleen.

#### **Aloita hygieniahuuhtelu ([5\)](#page-18-9)**

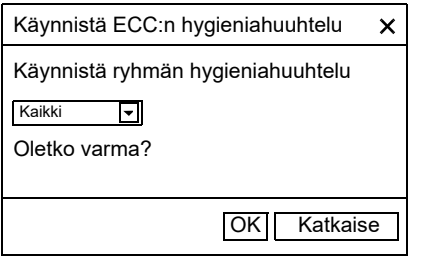

#### **Siivous ([6\)](#page-18-10)**

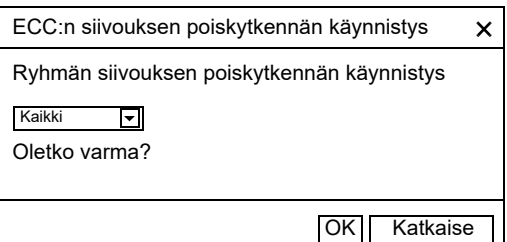

- **19.16** Valitse työkalupalkista "Käynnistä hygieniahuuhtelu".
- **19.17** Valitse ryhmä(t), joille hygieniahuuhtelu käynnistetään.
	- Hygieniahuuhtelu aloitetaan kaikille moduuleille, jotka on hygieniahuuhtelulle määritetyssä ryhmässä.
- **19.18** Valitse työkalupalkista "Siivous".
- **19.19** Valitse ryhmä(t), joissa puhdistuksen poiskytkentä aloitetaan.
	- Puhdistussammutus aloitetaan kaikille moduuleille, jotka on puhdistuksen poiskytkennälle määritetyssä ryhmässä.

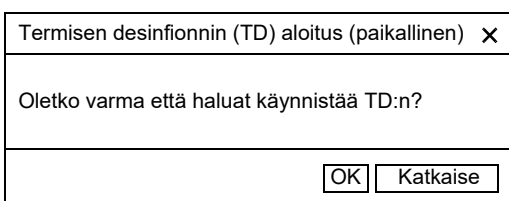

- **19.20** Valitse työkalupalkista "TD:n käynnistys".
- <span id="page-20-4"></span>**19.21** Vahvista varmistuskysymys.
	- Paikallinen terminen desinfiointi käynnistetään. Kaikki moduulit, jotka on liitetty ECC2-ohjausyksikköön ja TD-toimintoryhmään desinfioidaan termisesti.
	- Termisen desinfioinnin toteutusta valvotaan ECC2-ohjausyksiköstä.
	- Siirrä painike "Käynnistä TD" "Pysäytä TD"-toimintoon.

#### **Pysäytä TD([7\)](#page-18-11)**

- ☞ "Pysäytä TD"-painike näkyy vain, kun terminen desinfiointi on käynnistetty ja verkkosovellus on päivitetty.
- **19.22** Valitse valikkopalkissa "TD:n pysäytys".
	- Terminen desinfiointi pysäytetään.
	- Kuuma vesi huuhdellaan pois varusteista.

### <span id="page-20-0"></span>**20. Käyttö-Työkalupalkki (ECC-taso)**

- **20.1** Merkitse valinnalla ECC2-ohjausyksikkö Yleisnäkymä verkkorakenteesta.
	- ECC2-ohjausyksikkö näytetään
- **20.2** Valitse käyttö ([1](#page-20-1)) työkalupalkin pudotusvalikossa.

<span id="page-20-3"></span><span id="page-20-2"></span><span id="page-20-1"></span>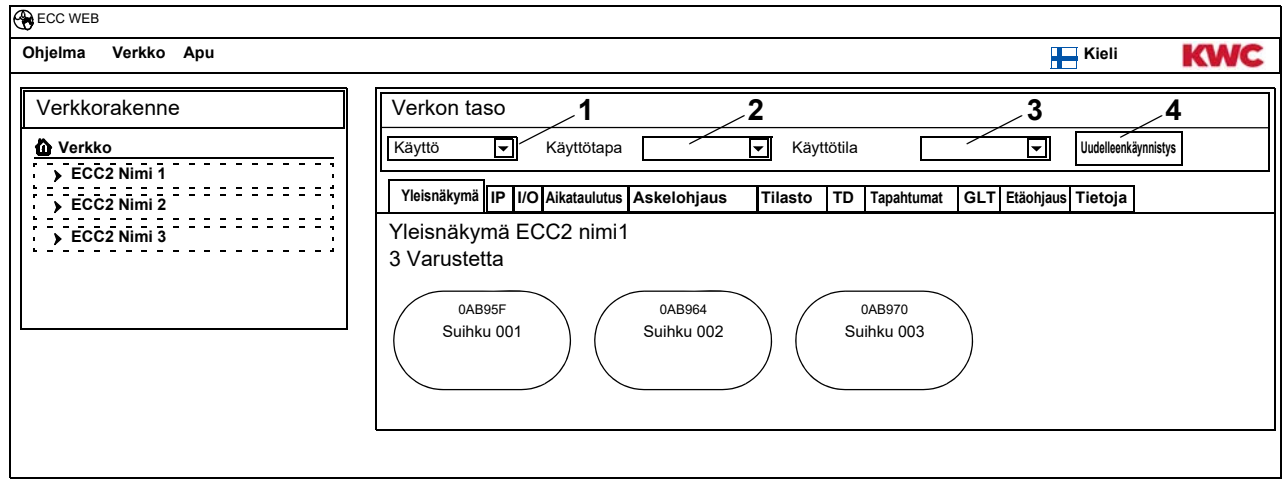

- ☞ Muutokset käyttötavassa ja käyttötilassa hyväksytään vasta 4 minuuttia virran kytkemisen (uudelleenkäynnistys) jälkeen.
- **20.3** Valitse käyttötapa ja käyttötila.
	- Kaikki ECC2-ohjausyksiköön liitetyt moduulit siirtyvät valittuun käyttötapaan ja/tai valittuun käyttötilaan.

Käyttötapa ([2\)](#page-20-2) ja käyttötila ([3\)](#page-20-3) toimivat verkkotason työkalupalkissa käyttö (katso [Kapitel 17.\),](#page-16-0) mutta ne on rajoitettu moduuleihin, jotka on liitetty valittuun ECC2-ohjausyksikköön.

#### **Uudelleenkäynnistys ([4\)](#page-20-4)**

- ☞ ECC2-ohjausyksikkö tulisi käynnistää uudelleen vain, jos se ei häiritse mitään käyttöön liittyviä prosesseja.
- **20.4** Valitse työkalupalkista "Uudelleenkäynnistys".
	- ECC2-ohjausyksikkö käynnistyy uudelleen. Tämä toimenpide voi kestää useita minuutteja.

### <span id="page-21-0"></span>**21. Yleisnäkymä-välilehti (ECC-taso)**

- **21.1** Merkitse valinnalla ECC2-ohjausyksikkö Yleisnäkymä verkkorakenteesta.
	- ECC2-ohjainyksikkö näytetään
	- Kaikki ECC2-ohjausyksikköön liitetyt moduulit näytetään teidän osoitteella, (jos syötetty) nimillä ja teidän käyttäjätilallanne. Napsautuksella näytetään alla oleva varustetaso.

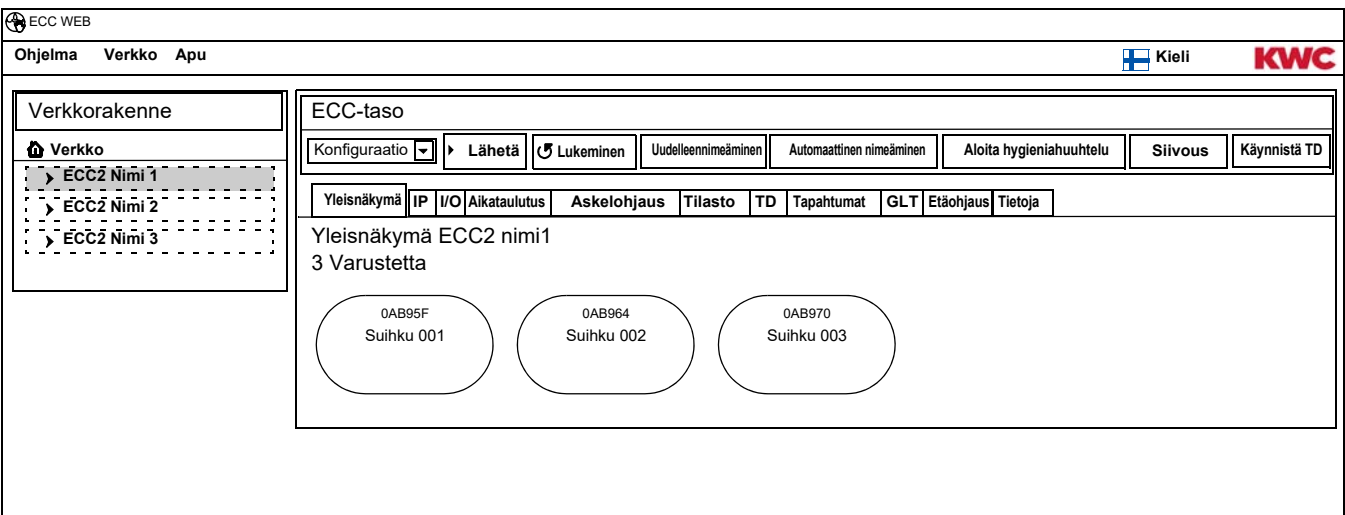

#### **Aquapay**

Kun moduuli maksetulle mediatoimitukselle on konfiguroitu, näytetään tila varustenäytöllä.

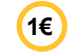

Varuste on valmiina maksetulle mediatoimitukselle.

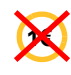

Varuste on varattu tai lukittu.

<span id="page-22-0"></span>**22.1** Merkitse valinnalla ECC2-ohjausyksikkö Yleisnäkymä verkkorakenteesta.

- ECC2-ohjainyksikkö näytetään
- **22.2** Valitse välilehti IP.

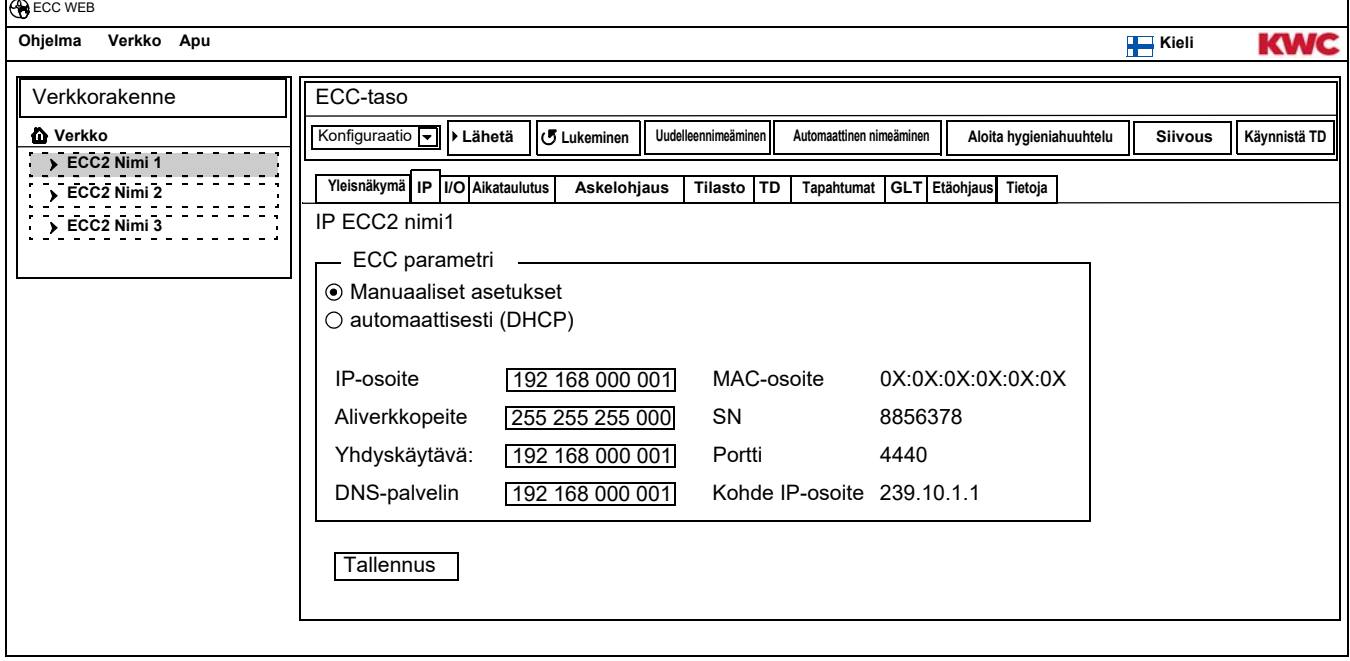

MAC-osoite on maailmanlaajuisesti ainutlaatuinen ECC2-ohjausyksikön laitteisto-osoite, eikä sitä voida muuttaa.

IP-osoite toimii yksikäsitteisenä ECC-ohjausyksikön osoitteena verkossa. ECC2-ohjausyksikön parametrejä voidaan muokata asiakkaan tarpeiden mukaisesti.

**22.3** Tallenna tehdyt muutokset.

### <span id="page-23-0"></span>**23. I/O-välilehti (ECC-taso)**

ECC2-ohjausyksikössä on 4 digitaalista tuloa ja lähtöä. Useampia tuloja- ja lähtöja varten, voidaan korkeintaan 2 ylimääräistä I/O-moduulia liittää ECC2-ohjausyksikköön.

Jokaisessa ylimääräisessä I/O-moduulissa on 8 ylimääräistä digitaalista tuloa ja lähtöä.

- **23.1** Merkitse valinnalla ECC2-ohjausyksikkö Yleisnäkymä verkkorakenteesta.
	- ECC2-ohjainyksikkö näytetään
- **23.2** Valitse I/O-välilehti

<span id="page-23-2"></span>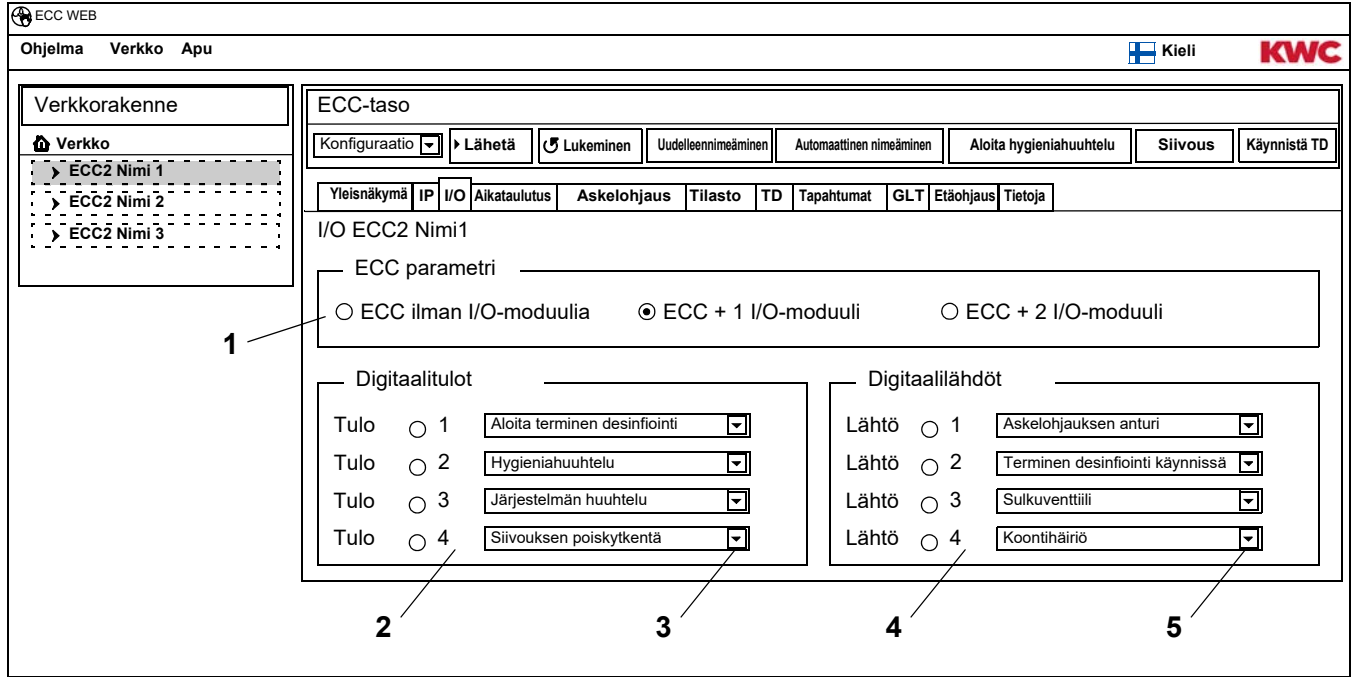

**23.3** Kentässä "ECC-parametrit" ([1\)](#page-23-2) määritetään, kuinka monta I/O-moduulia konfiguroidaan.

- <span id="page-23-6"></span><span id="page-23-5"></span><span id="page-23-4"></span><span id="page-23-3"></span>• Jos ylimääräisiä I/O-moduuleja määritetään, tulee ylimääräinen välilehti "I/O-Moduuli" näkyviin.
- **23.4** Kentässä "Digitaalitulot" [\(2\)](#page-23-3) määritetään toiminnon tuloja (katso [Kapitel 52.\).](#page-57-0)
- ☞ Nuolella [\(3](#page-23-4)) voidaan hakea lista käytettävissä olevista toiminnoista.
- **23.5** Kentässä "Digitaalilähdöt" ([4\)](#page-23-5) määritetään toiminnon lähtöjä (katso [Kapitel 53.\).](#page-57-1)
- ☞ Nuolella [\(5](#page-23-6)) voidaan hakea lista käytettävissä olevista toiminnoista.
- **23.6** Jos ylimääräisiä I/O-moduuleja on kytkettynä, konfiguroidaan ne "I/O-Moduuli"-välilehdestä.

### <span id="page-23-1"></span>**24. Aikataulutus-välilehti (ECC-taso)**

#### Aikataulutus sallii

- toimintatilan muuttamisen tiettyyn päivämäärään mennessä. Esim.:
	- Käyttötapa Päälle, Pois päältä
	- Käyttötila: Erä A, Erä B
- toimintatilan muuttamisen tiettyyn päivämäärään mennessä. Esim.:
	- Hygieniahuuhtelu
	- Siivouksen poiskytkentä

#### **Tehtävät**

- Yhdessä tehtävässä määritetään, milloin ECC2-ohjausyksikön moduuli suorittaa toiminnon.
- Samaan määräaikaan voidaan suunnitella useita tehtäviä.
- Kun samaan määräaikaan suunnitellaan useita tehtäviä, ei järjestystä määritetä näiden tehtävien jatkokehityksessä.
- Kun useita tehtäviä on suunniteltu siirrettäväksi ajallisesti, määritetään järjestykset näiden tehtävien jatkokehityksessä.
- ECC2-ohjausyksikön ajantasalla oleva päivämäärä ja kellonaika on perusaika, jolloin verkkosovellus käynnistetään. Tehtävä toimii maks. +15sekunnin viiveellä.

#### **Tehtävien jatkokehittäminen**

- Tehtävä toteutetaan, kun
	- tehtävän tilanne on "Aktiivinen",
	- tehtävän määräaika on saavutettu ja
- tehtävä poistetaan, kun se on valmis.
- **24.1** Merkitse valinnalla ECC2-ohjausyksikkö Yleisnäkymä verkkorakenteesta.
	- ECC2-ohjainyksikkö näytetään
- **24.2** Valitse aikataulutus-välilehti.

<span id="page-24-5"></span><span id="page-24-4"></span><span id="page-24-3"></span><span id="page-24-2"></span><span id="page-24-1"></span>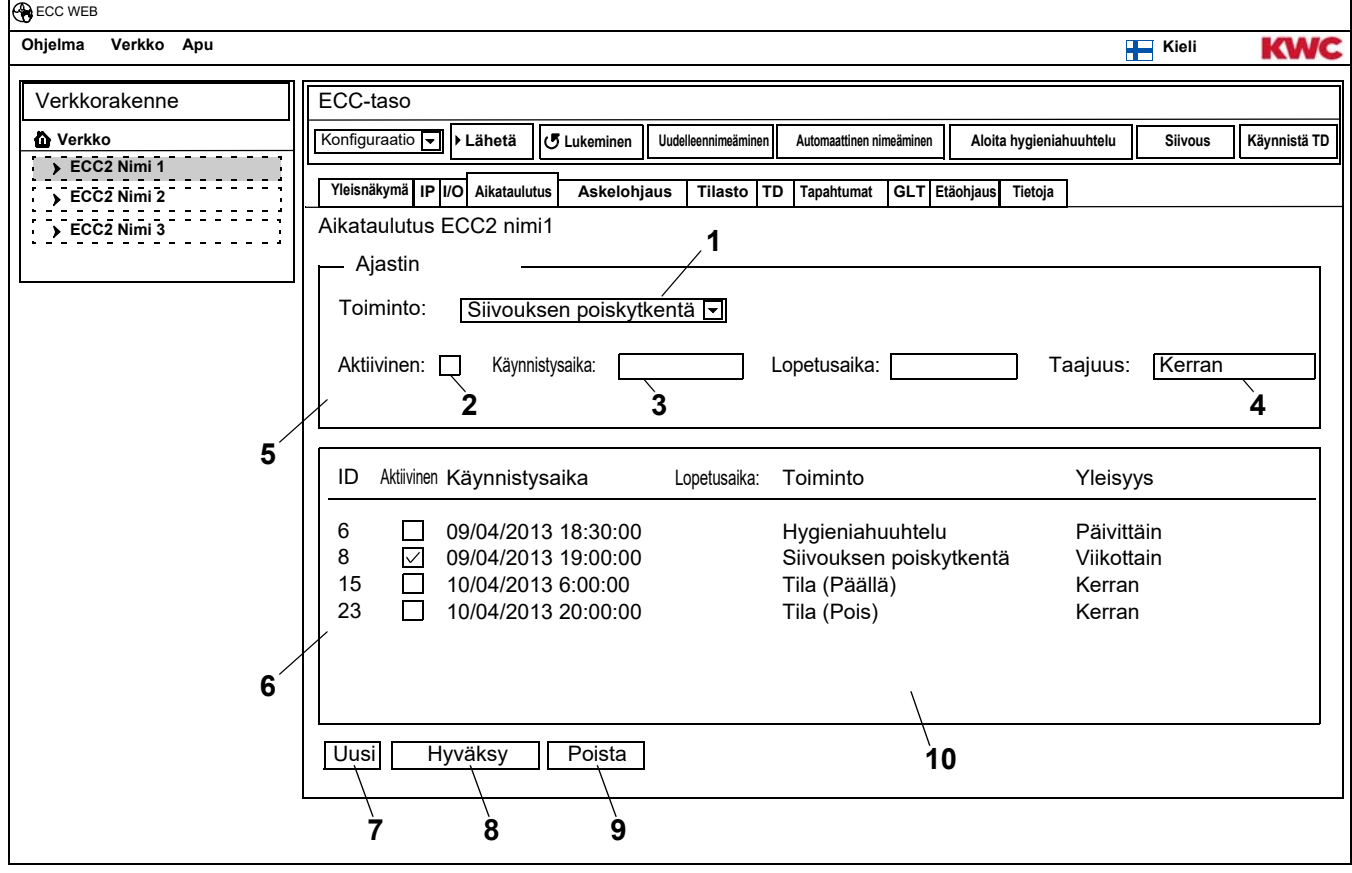

<span id="page-24-8"></span><span id="page-24-7"></span><span id="page-24-6"></span><span id="page-24-0"></span>☞ [Kapitel 51](#page-56-0) Sisältää toiminnon lyhytkuvauksen.

#### **Uuden tehtävän luominen**

- **24.3** Paina "Uusi" ([7](#page-24-0)) -painiketta.
- **24.4** Valitse "Ajastin"-ikkunassa [\(5\)](#page-24-1)
	- valitse toiminto [\(1](#page-24-2)).
	- ota toiminto käyttöön [\(2](#page-24-3)).
	- Aseta käynnistysaika [\(3](#page-24-4)).
	- Aseta yleisyys [\(4](#page-24-5)).
- **24.5** Paina "Hyväksy" ([8\)](#page-24-6) -painiketta.
	- Näyttöikkunassa [\(10](#page-24-7)) näkyy uusi tehtävä.

#### **Tehtävän vaihtaminen**

- **24.6** Merkitse yksi tehtävä näyttöikkunassa ([10\)](#page-24-7).
- **24.7** Syötä halutut muutokset "Ajastin"-ikkunassa [\(5](#page-24-1)).
- **24.8** Paina "Hyväksy" ([8\)](#page-24-6) -painiketta.
	- Tehtävä päivitetään näyttöikkunaan [\(10\)](#page-24-7).

#### **Tehtävän poistaminen**

- **24.9** Merkitse yksi tehtävä näyttöikkunassa ([10\)](#page-24-7).
- **24.10** Paina "Poisto" ([9\)](#page-24-8) -painiketta.
	- Tehtävä poistetaan näyttöikkunasta [\(10](#page-24-7)).

### <span id="page-25-0"></span>**25. Askelohjaus-välilehti (ECC-taso)**

Askelohjaus sallii puuttumisen moduulin ohjaukseen toiminto-ohjelman kuluessa. Moduulin sensorin tai toimilaitteen aktivointi voi vaikuttaa omaan toiminto-ohjelmaan tai toiseen moduuliin. Lähtömoduuli ja kohdemoduuli voivat olla siten yksi sama tai kaksi erilaista moduulia.

Askelohjauksen hyödyntämiseksi täytyy asiakaspalvelun mukauttaa varuste-ID:t.

Seuraavat toteutukset ovat mahdollisia:

- Manuaalinen : Vapaasti käyttäjän tekemänä.
- Automaattinen : Välittömästi riippuen konfiguraatiosta.
- Rajoitettu : Rajoittamalla määrätään vapausaste.

Jokainen moduuli saa olla liitettynä vain kerran askelohjaukseen, koska moduulia kohti hoidetaan vain aina yhtä yhteenkuuluvaa lähtö- tai kohdemoduulia. Toistuvasti liittäminen voi johtaa ei-tarkoitettuihin toimintoihin.

#### **25.1** Merkitse valinnalla ECC2-ohjausyksikkö Yleisnäkymä verkkorakenteesta.

- ECC2-ohjainyksikkö näytetään
- **25.2** Valitse askelohjaus-välilehti.

<span id="page-26-3"></span><span id="page-26-2"></span><span id="page-26-1"></span>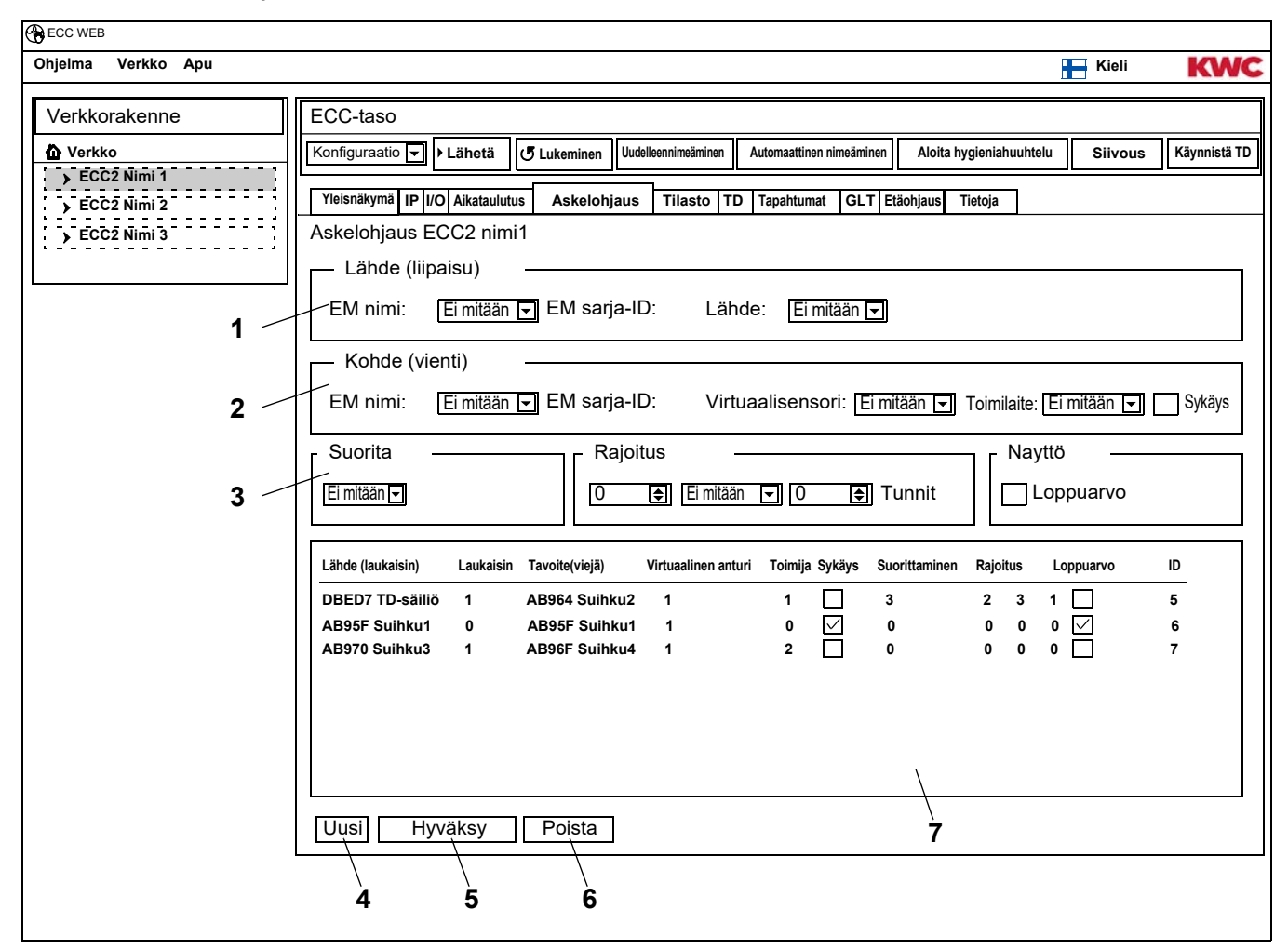

☞ Kohdemoduulin ID:n täytyy tukea askelohjausta.

#### <span id="page-26-6"></span><span id="page-26-5"></span><span id="page-26-4"></span><span id="page-26-0"></span>**Uuden tehtävän luominen**

- **25.3** Paina "Uusi" ([4](#page-26-0)) -painiketta.
- **25.4** Ikkunoissa "Lähde" [\(1](#page-26-1)), "Kohde" [\(2](#page-26-2)) ja "Suorita, Rajoitus, Näyttö" ([3\)](#page-26-3) valitaan kaikki halutut asetukset.
- **25.5** Paina "Hyväksy" ([5\)](#page-26-4) -painiketta.
	- Näyttöikkunassa [\(7](#page-26-5)) näkyy uusi tehtävä.

#### **Tehtävän vaihtaminen**

- **25.6** Merkitse yksi tehtävä näyttöikkunassa ([7\)](#page-26-5).
- **25.7** Ikkunoissa "Lähde" [\(1](#page-26-1)), "Kohde" ([2](#page-26-2)) ja "Suorita, Rajoitus , Näyttö" ([3\)](#page-26-3) valitaan kaikki halutut asetukset.
- **25.8** Paina "Hyväksy" ([5\)](#page-26-4) -painiketta.
	- Tehtävä päivitetään näyttöikkunaan [\(7](#page-26-5)).

#### **Tehtävän poistaminen**

- **25.9** Merkitse yksi tehtävä näyttöikkunassa ([7\)](#page-26-5).
- **25.10** Paina "Poista" [\(6](#page-26-6)) -painiketta.
	- Tehtävä poistetaan näyttöikkunasta [\(7](#page-26-5)).

#### **Lähtömoduuli > Lähde**

Valittua lähdettä (sensori tai toimilaite) valvotaan ja aktivointia sovelletaan kohdemoduulin timinto-ohjelmassa.

#### **Kohdemoduuli > Virtuaalianturi**

Valittu virtuaalisensori asetetaan lähtömoduulin aktivoinnilla ja se vaikuttaa näin kohdemoduulin toiminto-ohjelman sujumiseen.

Edellytys on kohdemoduuli valmisohjelmistoversiolla 4.3.5 tai uudemmalla.

#### **Kohdemoduuli > Toimilaite**

Toteutuksella "Manuaalinen" vaikuttaa valitun toimilaitteen tilanne vapausvaatimusten hyväksyntään.

- Aktiivinen: Vapausvaatimukset hylätään
- Ei-aktiivinen: Vapausvaatimukset hyväksytään ja ilmoitetaan.
- ilman valintaa: Vapausvaatimus hyväksytään aina: Vapauttamalla muutetaan ohjattavan toimilaitteen tilanne päinvastaiseksi (PÄÄLLÄ<->POIS PÄÄLTÄ).

Toteutuksella "Rajoitettu" valvoo valittu toimilaite valittuja rajoituksia.

#### **Kohdemoduuli > Pulssi**

Tila "Pulssi" määrittelee lajin ja tavan, kuinka virtuaalista anturia ohjataan.

– Pulssi = Kyllä

Virtuaalinen anturi käyttäytyy kuten pietsoanturi (lyhyempiä sykäyksiä lähteen aktivoinnissa, kuten esim. pietsopainikkeen painamisella)

– Pulssi = Ei

Virtuaalinen anturi käyttäytyy kuten optinen IR-anturi (aktiivinen niin kauan kuin lähde on aktiivinen, kuten esim. IR-anturien heijastuminen)

Tavallisesti pulssiasetus on valittu vastaamaan lähtömoduulin anturia.

#### **Toteutus > Manuaalinen**

Lähtömoduulin aktivointi viestitetään kohdemoduulissa tapahtuma-symbolin avulla. Tämä "huuhtelunohjaus" voidaan "vapauttaa" kohdemoduulin yleisnäkymäsivulla käyttäjän toimesta. Kohdemoduulilla on kiinteä virtausaika.

Kohdemoduuli/toimilaite-joukossa valittu toimilaite vaikuttaa vapausasteen hyväksyntään.

#### **Toteutus > Automaattinen**

Lähtömoduulin aktivointi vaikuttaa välittömästi kohdemoduulin toiminto-ohjelmaan. Kohdemoduuli reagoi kokoonpano- ja ID-riippuvuuteen.

#### **Toteutus > Rajoitettu**

Lähtömoduulin aktivoinnilla tarkistetaan, noudattaako kohdemoduuli-/toimilaite-joukosta valittu toimilaite asetettuja rajoituksia. Kun näin on, tapahtuu kohdemoduulin aktivointi.

Kohdemoduuli valvoo aktivoinnin aikana edelleen ja tarvittaessa deaktivoi, jos rajoitusta ei enää noudateta.

Kun kohdemoduuli ei enää noudata määräyksiä, viestitetään "katkennut yhteys" varustenäytölle. "Yhteys" voidaan "ladata" joka hetki jälleen kokonaisuudessaan moduulin yleisnäkymäsivulle. Virtausaikanauhoitus voi järjestelmäsyistä poiketa vähäisesti moduulin todellisesta virtausajasta.

Rajoitus:

- x kertaa y-tuntia kohden Aikaväli (y tuntia) alkaa ensimmäisellä aktivoinnilla. Aikavälin sisällä voidaan varuste laukaista vain x kertaa.
- x kertaa per päivä Aikaväli alkaa joka päivä klo 00:00 ja päättyy klo 23:59. Aikavälin sisällä voidaan varuste laukaista vain x kertaa.
- x minuuttia y-tuntia kohden Aikaväli (y tuntia) alkaa ensimmäisellä aktivoinnilla. Aikavälin sisällä varuste voi olla vain x minuuttia laukaistuna.
- x minuuttia per päivä Aikaväli alkaa joka päivä klo 00:00 ja päättyy klo 23:59.
- x minuuttia varten suljettu Aikaväli alkaa kunkin kohdemoduulin aktivoinnilla. Määräajan kuluessa ei aikamoduulia voida aktivoida uudelleen.

#### **Näyttö > Loppuarvo**

Kohdemoduuli voi näyttää loppuarvon (yhteyden ja sulkuajan), joka seuraa rajoituksesta valitulle toimilaitteelle, varustenäytössä ajankohdan mukaisen lämpötilan paikalla.

### <span id="page-29-0"></span>**26. Tilasto-välilehti (ECC-taso)**

Tilastolla voidaan valvoa ja hyödyntää kaikkia moduuleja. Termisen desinfioinnin aikana näytetty lämpötilan eteneminen voi toimia asiakirjana.

- **26.1** Merkitse valinnalla ECC2-ohjausyksikkö Yleisnäkymä verkkorakenteesta.
	- ECC2-ohjainyksikkö näytetään
- **26.2** Valitse tilasto-välilehti.

<span id="page-29-1"></span>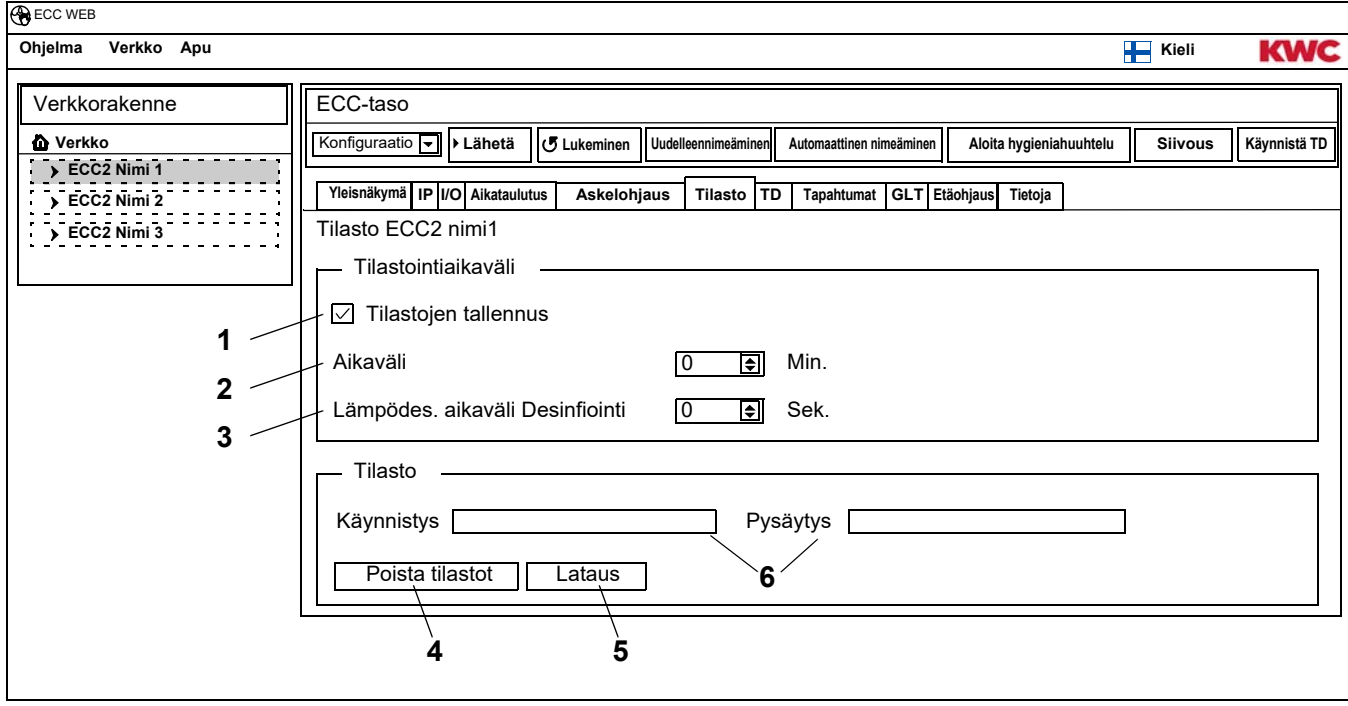

#### <span id="page-29-6"></span><span id="page-29-5"></span><span id="page-29-4"></span><span id="page-29-3"></span><span id="page-29-2"></span>**Näyttö tilasto**

- ☞ Kaikki asetukset tallennetaan ja otetaan käyttöön ECC2-ohjausyksikössä välittömästi.
- **26.3** Aseta hakanen kohtaan "Tilastollisten tietojen tallennus" [\(1\)](#page-29-1).
	- Tiedot kaikista ECC2-ohjausyksikköön liitetyistä moduuleista tallennetaan määrätyin väliajoin.
	- Tiedot tallennetaan ECC-ohjausyksikön sisäiseen muistiin.
- **26.4** Aikaväli [\(2\)](#page-29-2) määrittää tallennuksen.
	- Aikaväli on aika, jonka jälkeen jokaisen moduulin tiedot tallennetaan.
- **26.5** Määritä tallennuksen aikaväli [\(3\)](#page-29-3) termisen desinfioinnin yhteydessä.
	- Kun verkossa on aktiivisena terminen desinfiointi (TD-vaihe 5), voidaan aikavälin tallennus lyhentää alueella 10:stä sekunnista 60:een sekuntiin.

Mitä lyhyempi aikaväli on, sitä enemmän muistia tarvitaan tallennusta varten ja sisäinen muisti täyttyy nopeammin.

Kun 32 moduulia tallennetaan minuutin välein 24 tuntia, on sisäinen muisti täynnä n.3 kuukauden kuluttua. Kun muisti on täynnä uudet tiedot korvaavat vanhimmat tiedot.

#### **Poista tilastot**

- **26.6** Paina "Poista tilastot" [\(4](#page-29-4)) -painiketta.
- **26.7** Vahvista varmistuskysymys.
	- ECC2-ohjausyksikön sisäinen muisti poistetaan.

#### **Tallenna tilasto**

- ☞ Tilastotietojen tallennus saattaa kestää muutaman minuutin.
- **26.8** Valitse aika ([6\)](#page-29-5), johon tilasto tallennetaan.
- **26.9** Paina "Lataa" [\(5](#page-29-6)) -painiketta.
- **26.10** Vahvista kysymys.
- **26.11** Paina "Tallenna"-painiketta.
- **26.12** Valitse tallennuspaikka.
	- Pakattu (\*.zip) -tiedosto, joka sisältää statistiikkatiedot csv-tiedostoina tallennetaan. **tai**
- **26.13** Aseta USB-tikku ECC2-ohjausyksikköön.
- **26.14** Seuraa ohjeita ECC2-ohjausyksikön näytöllä.
	- Tilastot tallennetaan csv-tiedostona USB-tikulle.

### <span id="page-30-0"></span>**27. Termisen desinfioinnin (TD) eteneminen**

ECC2-ohjausyksikkö aloittaa, ohjaa ja valvoo termisen desinfioinnin kulkua. Terminen desinfiointi etenee 7:ssä vaiheessa. ECC- tai varustenäytössä näytetään sarja-ID:n asemasta vaihe, jossa varuste on. Lisäksi muuttuu desinfiointivaiheen mukaisesti ECC- tai varustenäytön väri. ECC2-ohjausyksikön näytöllä näytetään koko järjestelmän jokainen vaihe pääluettelossa.

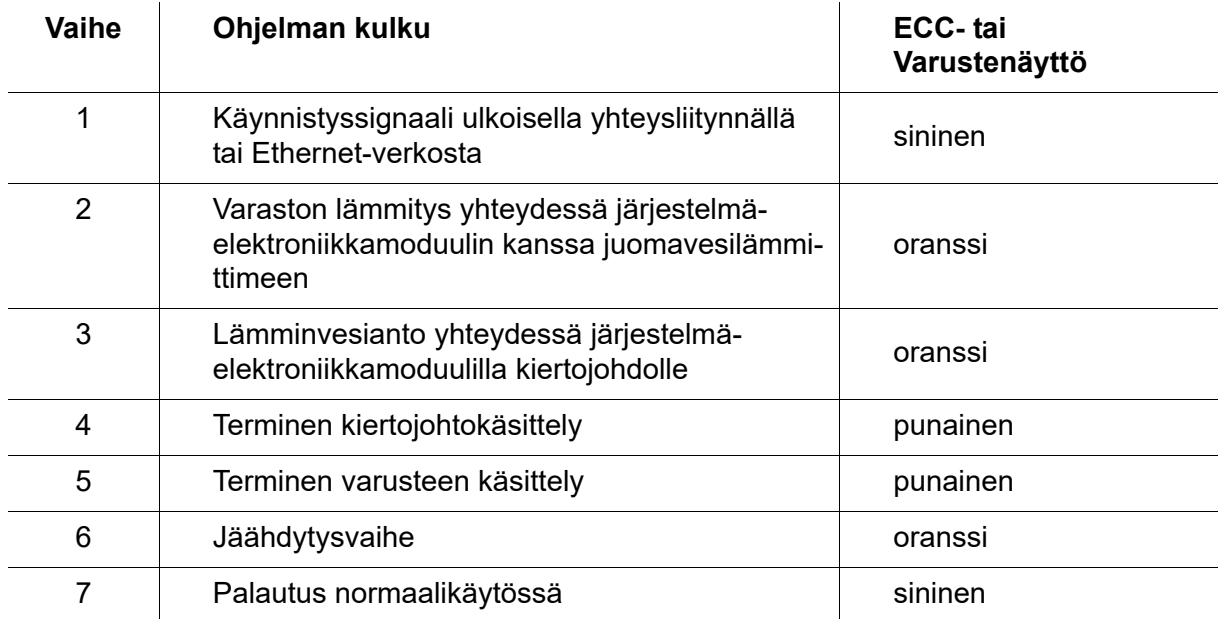

### <span id="page-31-0"></span>**28. TD-välilehti (ECC-taso)**

#### **Varoitus!** Λ

### Termisen desinfioinnin aikana on ryhdyttävä henkilösuojaustoimenpiteisiin (palovammasuojaus), esim. saniteettihuoneen sulkeminen.

Huomioon ottamatta jättäminen voi aiheuttaa ruumiinvamman palovamman.

- **28.1** Merkitse valinnalla ECC2-ohjausyksikkö Yleisnäkymä verkkorakenteesta.
	- ECC2-ohjainyksikkö näytetään
- **28.2** Valitse TD-välilehti.

<span id="page-31-2"></span><span id="page-31-1"></span>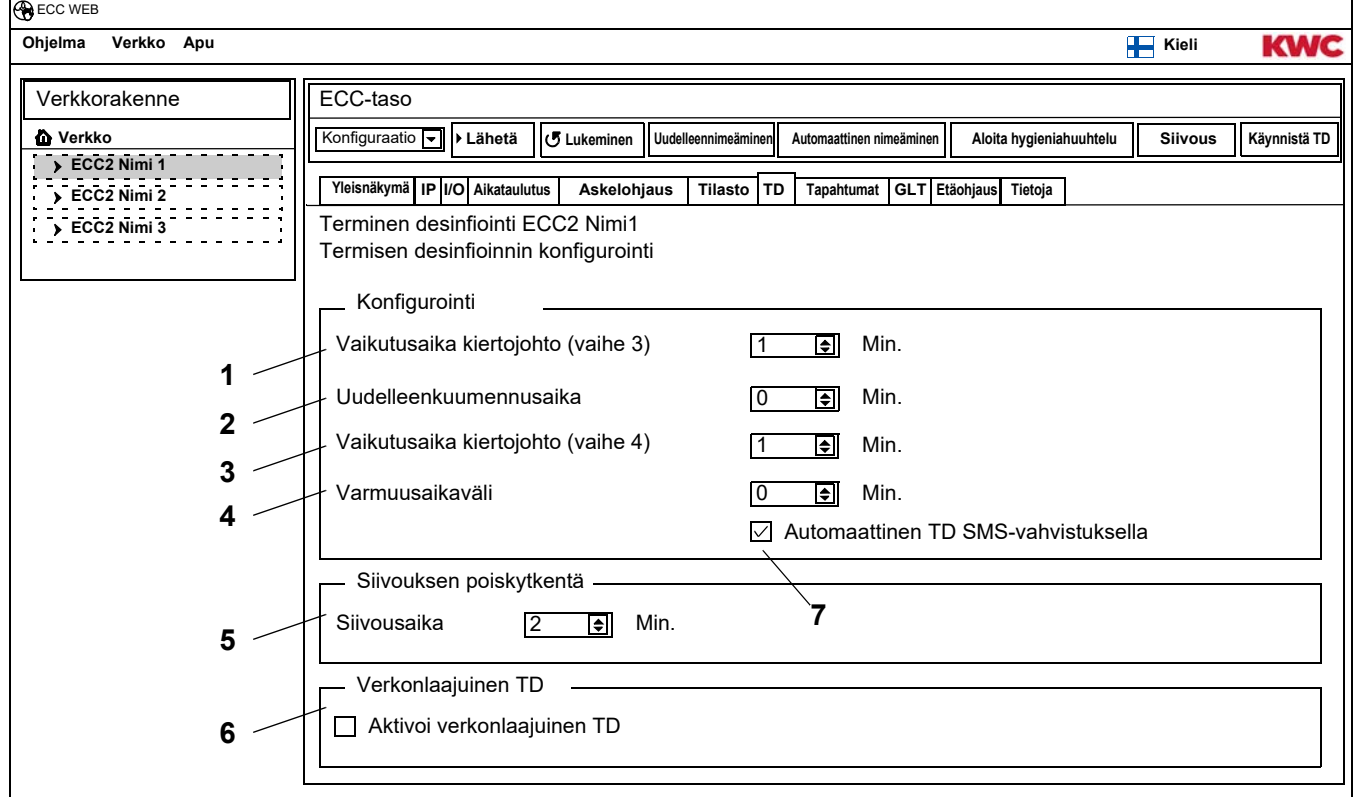

#### <span id="page-31-5"></span><span id="page-31-4"></span><span id="page-31-3"></span>**Termisen desinfioinnin konfigurointi**

- **28.3** Anna parametrit termiselle desinfioinnille.
	- [1](#page-31-1) Vaikutusaika kiertojohto (vaihe 3) Kun yhtään moduulia ei löydy kiertokuumennukseen järjestelmässä, kiertojohto kuumentaa kiinteästi asetetun ajan.
	- [2](#page-31-2) Uudelleenkuumennusaika Ryhmien väliin voidaan asettaa niin sanottu uudelleenkuumennusaika uudelle kuumennukselle, jotta annetaan järjestelmäaikaa jälkilämmitykselle.
	- [3](#page-31-3) Vaikutusaika kiertojohto (vaihe 4) Kun yhtään moduulia ei löydy vaikutusaikaa varten järjestelmässä, kiertojohto desinfioi kiinteästi asetetun ajan.
	- [4](#page-31-4) Varmuusaikaväli

Tänä aikana tulisi kiertojohdossa olevan veden jäähtyä.

[7](#page-31-5) Automaattinen TD SMS-vahvistuksella Kun tämä toiminto on valittuna, on jokainen terminen desinfiointi varmistettava tekstiviestillä.

#### **Siivouksen poiskytkentä**

**28.4** Anna aika, jonka jälkeen moduuli deaktivoituu siivouksen poiskytkennän käynnistyksen jälkeen. Vain ne moduulit deaktivoidaan, jotka ovat siivouksen poiskytkentä-ryhmässä.

#### **Verkonlaajuinen TD**

- ☞ Verkossa saa olla konfiguroituna verkonlaajuinen terminen desinfiointi vain yhdelle ECC2-ohjausyksikölle.
- **28.5** Aseta hakanen "Verkonlaajuinen TD aktivointi"-kenttään.
	- Valittu ECC2-ohjausyksikkö ohjaa verkonlajuista termistä desinfiointia.
	- Verkon rakenteeseen lisätään toimintoryhmät "Verkonlaajuiset TD:t 1 8"
	- Toimintoryhmistä "Verkonlaajuiset TD:t 1 8" voidaan kaikki ECC2-ohjausyksikköön liitetyt moduulit asettaa.

### <span id="page-32-0"></span>**29. Tapahtumat-välilehti (ECC-taso)**

- **29.1** Merkitse valinnalla ECC2-ohjausyksikkö Yleisnäkymä verkkorakenteesta.
	- ECC2-ohjainyksikkö näytetään
- **29.2** Valitse Tapahtumat-välilehti.

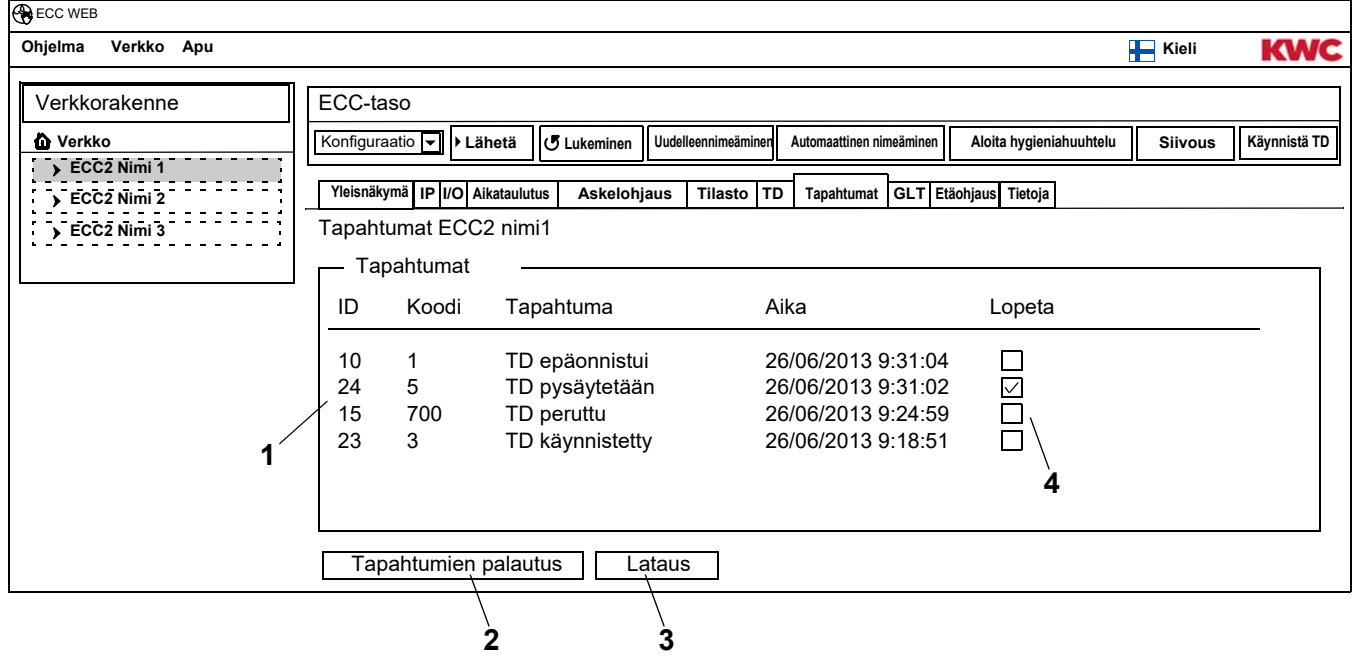

#### <span id="page-32-4"></span><span id="page-32-3"></span><span id="page-32-2"></span><span id="page-32-1"></span>**Yksittäisen tapahtuman poistaminen**

**29.3** Klikkaa haluttua tapahtumaa "Kuittaus" ([1\)](#page-32-1)-sarakkeen "Tapahtumat" [\(4](#page-32-2))-ikkunassa.

• Tapahtuma poistetaan.

#### **Tapahtumien tallentaminen**

- ☞ Tapahtumien tallennus saattaa kestää muutaman minuutin.
- **29.4** Paina "Lataa" [\(3](#page-32-3)) -painiketta.
- **29.5** Vahvista kysymys.
- **29.6** Paina "Tallenna"-painiketta.
- **29.7** Valitse tallennuspaikka.
	- Pakattu (\*.zip)-tiedosto tallennetaan sisältäen tapahtumat csc-tiedostona.
	- **tai**
- **29.8** Aseta USB-tikku ECC2-ohjausyksikköön.
- **29.9** Seuraa ohjeita ECC2-ohjausyksikön näytöllä.
	- Tapahtumat tallennetaan csv-tiedostona USB-tikulle.

#### **Kaikkien tapahtumien poistaminen**

- **29.10** Paina "Tapahtumien palautus" [\(2](#page-32-4)) -painiketta.
	- Kaikki tapahtumat poistetaan.

### <span id="page-33-0"></span>**30. GLT-välilehti (ECC-taso)**

ECC2-ohjaustksikkö voidaan integroida olemassa olevaan rakennustekniikkaan. Riippuen käytettävästä protokollasta, voidaan GLT-välilehden kautta suorittaa eri asetuksia. Muutokset GLT-välilehdessä saa suorittaa vain ammattitaitoisen henkilöstön toimesta.

### <span id="page-33-1"></span>**31. Etäohjaus-välilehti (ECC-taso)**

ECC2-ohjausyksikön on ilmoitettava tiettyjen tapahtumien mahdollisuudesta useille vastaanottajille tekstiviestitse.

- ☞ Ilmoitus lähetetään ainoastaan silloin, kun hakanen on aktiivisesti näkyvissä näyttöikkunassa [\(3\)](#page-33-2).
- **31.1** Merkitse valinnalla ECC2-ohjausyksikkö Yleisnäkymä verkkorakenteesta.
	- ECC2-ohjausyksikkö näytetään.
- **31.2** Valitse Etäohjaus-välilehti.

<span id="page-33-7"></span><span id="page-33-6"></span><span id="page-33-5"></span><span id="page-33-4"></span><span id="page-33-3"></span><span id="page-33-2"></span>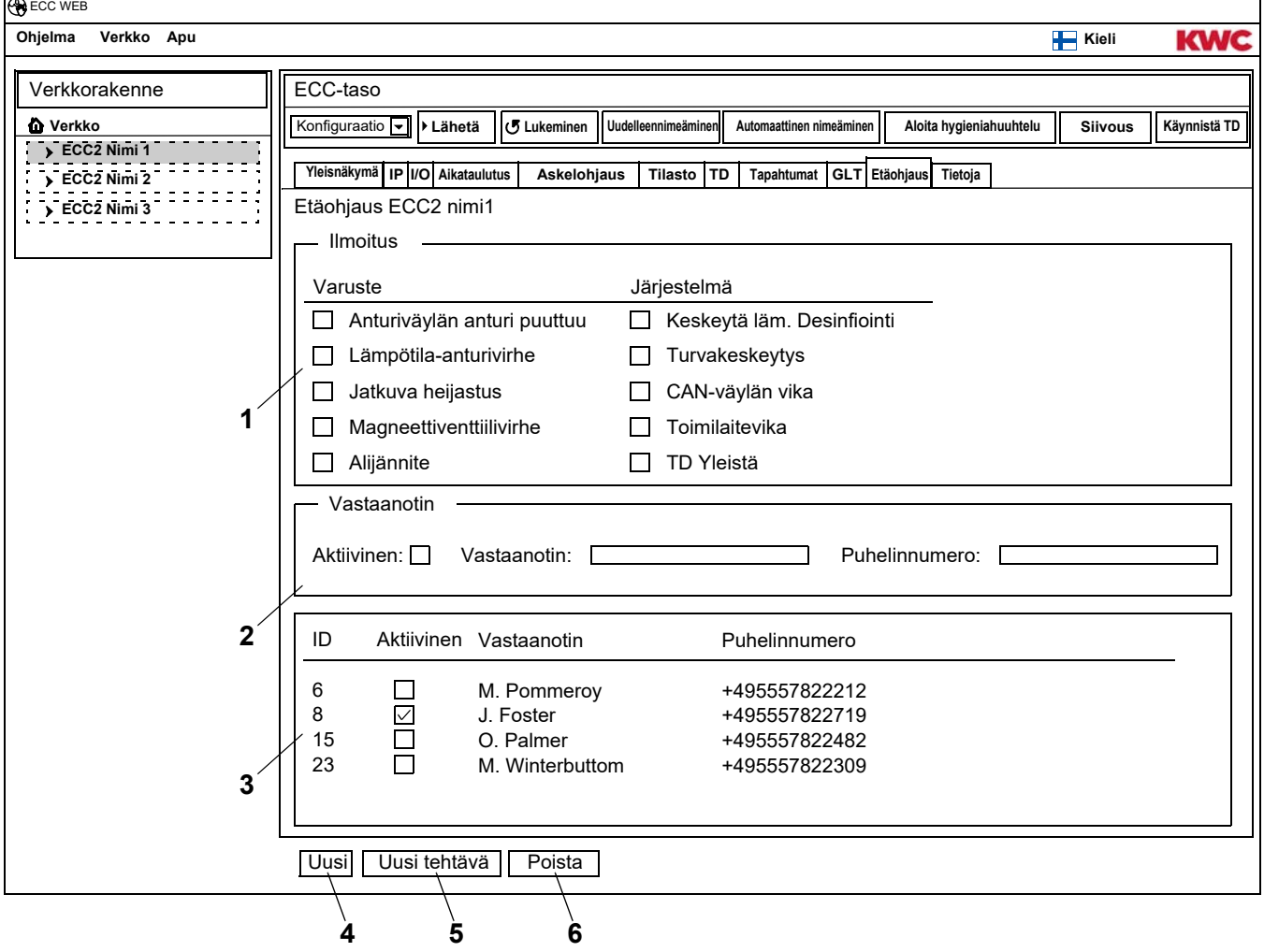

#### **Ilmoituksen uudelleen luominen**

- **31.3** Paina "Uusi" ([4](#page-33-3)) -painiketta.
- **31.4** Valitse haluttu ilmoitus "Ilmoitus"-ikkunassa ([1\)](#page-33-4).
- **31.5** "Vastaanotin" ([2](#page-33-5))-ikkunassa haluttu vastaanotin.
- **31.6** Paina "Hyväksy" ([5\)](#page-33-6) -painiketta.
	- Näyttöikkunassa [\(3](#page-33-2)) näkyy uusi tehtävä.

#### **Ilmoituksen muuttaminen**

- **31.7** Merkitse yksi ilmoitus näyttöikkunassa ([3](#page-33-2)).
- **31.8** Syötä halutut muutokset "Ilmoitus"-ikkunassa [\(1](#page-33-4)).
- **31.9** Paina "Hyväksy" ([5\)](#page-33-6) -painiketta.
	- Ilmoitus päivitetään näyttöikkunaan ([3\)](#page-33-2).

#### **Ilmoituksen poistaminen**

- **31.10** Merkitse yksi ilmoitus näyttöikkunassa ([3](#page-33-2)).
- **31.11** Paina "Poista" [\(6](#page-33-7)) -painiketta.
	- Ilmoitus poistetaan näyttöikkunasta [\(3](#page-33-2)).

### <span id="page-34-0"></span>**32. Tiedot-välilehti (ECC-taso)**

- **32.1** Merkitse valinnalla ECC2-ohjausyksikkö Yleisnäkymä verkkorakenteesta.
	- ECC2-ohjainyksikkö näytetään
- **32.2** Valitse Tiedot-välilehti.

<span id="page-34-1"></span>![](_page_34_Picture_247.jpeg)

#### <span id="page-34-3"></span><span id="page-34-2"></span>**Ohjelmistoversio (**[1](#page-34-1)**)**

Voimassa oleva ECC2- ohjausyksikköön asennettu versio näytetään. Version lisätiedot näytetään ECC2-ohjausyksikön näytöllä.

#### **Muistiinpanot (**[2](#page-34-2)**)**

Tietoja voidaan säilyttää ja tallentaa.

- ☞ Kaikki muistiinpanot tallennetaan ECC2-ohjausyksikön sisäiseen muistiin.
- **32.3** Klikkaa "Muistiinpanot" ([2\)](#page-34-2) -ikkunaa.
- **32.4** Kirjoita tähän tallennettavat tiedot.
- **32.5** Paina "Hyväksy" ([4\)](#page-34-3) -painiketta.

### <span id="page-35-0"></span>**33. Toimintoryhmän yleiskatsaus**

Kaikki varusteet kootaan yhteen toimintoryhmään, joka suorittaa saman toiminnon. Kuhunkin moduuliin voidaan liittää yksi tai useampi toimintoryhmä. Jokainen toimintoryhmä on edelleen jaettu 8:aan ryhmään.

Moduuliin voidaan määritää seuraavat toimintoryhmät:

- Siivouksen poiskytkentä
- Hygieniahuuhtelu
- Samanaikaisesti
- Asetusvaihto
- Jälkiohjauksen anturi
- Jälkiohjauksen toimilaite
- Virtausajan vähentäminen
- TD
- Verkonlaajuinen TD 1-8 (vain, kun verkonlaajuinen TD on käytössä).

■<sup>•</sup> [Kapitel 51](#page-56-0) Sisältää toiminnon lyhytkuvauksen.

Kaikki toiminnot voidaan käynnistää

- digitaalisen tulon kautta, tai
- ECC2-ohjausyksikön ajastimella,
	- tai
- verkkosovelluksen kautta

![](_page_35_Picture_202.jpeg)

### <span id="page-36-0"></span>**34. Toimintoryhmien näyttö**

- **34.1** Sulje ECC2-ohjausyksikkö Yleisnäkymän verkkorakenteesta.
	- Toimintoryhmät näytetään ([1\)](#page-36-1).
- **34.2** Valitse yksi toimintoryhmä.
	- Tietoikkunassa ([3\)](#page-36-2) näytetään kaikki tähän toimintoryhmään liitetyt moduulit.

<span id="page-36-3"></span>![](_page_36_Figure_5.jpeg)

#### <span id="page-36-2"></span><span id="page-36-1"></span>**Tyäkalupalkki [\(2\)](#page-36-3)**

Toiminnot konfiguraatio-työkalupalkissa ovat samankaltaisia kuin ECC-tason (katso [Kapitel 19.\)](#page-18-0) konfiguraatio-työkalupalkissa, mutta ne on rajoitettu vain tähän toimintoryhmään liitettyyn moduuliin. Toiminnot Käyttö-työkalupalkissa ovat samanlaisia kuin ECC-tason (katso [Kapitel 17.\)](#page-16-0) Käyttö-työkalupalkissa, mutta ne on rajoitettu vain tähän toimintoryhmään liitettyyn moduuliin.

### <span id="page-37-0"></span>**35. Varusteiden taso**

Jokaista varustetta varten luodaan yleisnäkymä, josta on luettavissa yhdellä silmäyksellä kaikki tärkeät, käyttöön tarpeelliset parametrit. Varusteen parametrien ohella näytetään varustetoiminnon tilanne, kuten esim. hygieniahuuhtelu, terminen desinfiointi, kuormitusohjelma ja siivouksen poiskytkentä.

- **35.1** Sulje ECC2-ohjausyksikkö Yleisnäkymän verkkorakenteesta [\(1\)](#page-37-2).
	- Toimintoryhmät näytetään.
- **35.2** Valitse käytettävissä olevien moduuleiden kansio.
	- Tietoikkunassa ([2\)](#page-37-3) näytetään kaikki käytettävissä olevat moduulit.

![](_page_37_Picture_274.jpeg)

### <span id="page-37-2"></span><span id="page-37-1"></span>**36. Valikkopalkin konfiguraatio (Varustetaso)**

- **36.1** Merkitse valinnalla yksi moduuli Yleisnäkymä verkkorakenteesta.
	- Moduuli näytetään.

<span id="page-37-9"></span><span id="page-37-8"></span><span id="page-37-7"></span><span id="page-37-6"></span><span id="page-37-5"></span><span id="page-37-4"></span><span id="page-37-3"></span>![](_page_37_Figure_10.jpeg)

Toiminnot **Lähettäminen [\(1](#page-37-4))** ja **Lukeminen [\(2](#page-37-5))** työkalupalkin konfiguraatiossa ovat samankaltaisia kuin ECC-tason konfiguraation työkalupalkissa (katso [Kapitel 19.\)](#page-18-0), mutta ne on rajoitettu vain valittuun moduuliin.

#### **Nimeä uudelleen ([3\)](#page-37-6)**

Moduulille voidaan antaa yksilöllinen nimi, joka tallennetaan moduulissa.

- **36.2** Valitse valikkopalkissa "Nimeä uudelleen".
- **36.3** Syötä uudet nimet (maks. 32 merkkiä).
- **36.4** Vahvista syöttö.

#### **Uudelleenkäynnistys ([4\)](#page-37-7)**

- ☞ Jotkut muutokset moduulin kokoonpanossa otetaan vastaan vasta, kun ne lähetetään moduulille, ja moduuli käynnistetään uudelleen.
- **36.5** Valitse valikkopalkissa "Uudelleenkäynnistys".
	- Moduuli alustetaan.
	- Konfiguraatio ja tilasto luetaan uudestaan.

#### **Näkyvä/Piilotettu [\(5](#page-37-8))**

Tämä painike osoittaa sen, onko moduuli näkyvä vai piilotettu ECC-tason, toimintoryhmän ja ryhmän yleisnäkymässä. Oletuksena ovat kaikki moduulit näkyviä tason yleisnäkymässä. Kun nämä toiminnot valitaan, ei varustetta enää näytetä tason yleiskuvauksessa. Moduuli löytyy ainoastaan verkon rakenteesta.

- **36.6** Valitse valikkopalkissa "Näkyvissä oleva".
	- Varustetta ei enää näytetä varustetasossa.
	- Painike siirtyy näkyvissä olevasta piilotettuun.

#### **Aloita hygieniahuuhtelu ([6\)](#page-37-9)**

- **36.7** Valitse valikkopalkissa "Käynnistä hygieniahuuhtelu".
	- Hygieniahuuhtelu aloitetaan tässä moduulissa.

#### **Siivous ([6\)](#page-37-9)**

**36.8** Valitse työkalupalkista "Siivous".

- Valittu moduuli ei ole käytössä asetetun puhdistusajan aikana.
- Kaikki samassa siivous-toimintoryhmässä olevat moduulit, kuin valittu moduuli ovat myös pois käytöstä asetetun siivousajan aikana.

### <span id="page-38-0"></span>**37. Käyttö-Työkalupalkki (varustetaso)**

- **37.1** Merkitse valinnalla yksi moduuli Yleisnäkymä verkkorakenteesta.
	- Moduuli näytetään.
- **37.2** Valitse käyttö ([1](#page-38-1)) työkalupalkin pudotusvalikossa.

![](_page_38_Figure_21.jpeg)

<span id="page-38-7"></span><span id="page-38-6"></span><span id="page-38-5"></span><span id="page-38-4"></span><span id="page-38-3"></span><span id="page-38-2"></span><span id="page-38-1"></span>**Käyttötapa ([2\)](#page-38-2)** ja **Käyttötila ([3\)](#page-38-3)** ovat samanlaisia kuin Käyttö- työkalupalkin verkkotasossa (katso [Kapitel 17.\)](#page-16-0), mutta ne on rajoitettu valittuun moduuliin.

#### **Testi [\(4](#page-38-4))**

Toimilaitetta ohjataan testissä. Toimilaitteet on kuvattu toimintokuvauksessa (katso [Kapitel 35.,](#page-37-0) painike "?").

#### **Käynnistys [\(6](#page-38-5))**

Valitun toimilaitteen testi aloitetaan. Testi päättyy automaattisesti asetetun ajan ([5\)](#page-38-6) kuluttua.

#### **Pysäytys [\(7](#page-38-7))**

Valitun toimilaitteen testi pysäytetään.

### <span id="page-39-0"></span>**38. Virtausaika-työkalupalkki (varustetaso)**

- ☞ Jos virtauksen parametrejä ei voida asettaa, ei virtausaikaa konfiguroida ID:hen. ID on kuvattu toimintokuvauksessa (katso [Kapitel 35.,](#page-37-0) painike "?").
- **38.1** Merkitse valinnalla yksi moduuli Yleisnäkymä verkkorakenteesta.
	- Moduuli näytetään.
- **38.2** Valitse virtausaika ([1](#page-39-2)) työkalupalkin pudotusvalikossa.

<span id="page-39-6"></span><span id="page-39-5"></span><span id="page-39-4"></span><span id="page-39-3"></span><span id="page-39-2"></span>![](_page_39_Figure_5.jpeg)

- **38.3** Valitse kanava ([3](#page-39-3)).
- **38.4** Anna virtausaika A-erälle ([4\)](#page-39-4).
- **38.5** Anna virtausaika B-erälle[\(5\)](#page-39-5)
- **38.6** Lähetä muutokset moduulille [\(2\)](#page-39-6).
- **38.7** Moduuliin perusasetukset on mahdollista palauttaa, siten muutokset moduulista nimetään uudelleen.

### <span id="page-39-1"></span>**39. Alue-työkalupalkki (varustetaso)**

- ☞ Jos alueen parametrejä ei voida asettaa, ei aluetta konfiguroida ID:hen. ID on kuvattu toimintokuvauksessa (katso [Kapitel 35.,](#page-37-0) Button "?").
- **39.1** Merkitse valinnalla yksi moduuli Yleisnäkymä verkkorakenteesta.
	- Moduuli näytetään.
- **39.2** Valitse Alue ([1\)](#page-39-7) työkalupalkin pudotusvalikossa.

<span id="page-39-11"></span><span id="page-39-10"></span><span id="page-39-9"></span><span id="page-39-8"></span><span id="page-39-7"></span>![](_page_39_Figure_16.jpeg)

- **39.3** Valitse kanava ([3](#page-39-8)).
- **39.4** Anna alue erälle A [\(4](#page-39-9)).
- **39.5** Anna alue erälle B [\(5](#page-39-10)).
- **39.6** Lähetä muutokset moduulille [\(2\)](#page-39-11).
- **39.7** Moduuliin perusasetukset on mahdollista palauttaa, siten muutokset moduulista nimetään uudelleen.

### <span id="page-40-0"></span>**40. Lämpötila-anturi-työkalupalkki (varustetaso)**

Anturi voidaan aktivoida ja deaktivoida. Jos varuste-ID:hen on tallennettu toiminta, voidaan toiminnan käynnistävä arvo muuttaa. Tallennetut toiminnat on eritelty toimintokuvauksessa (katso [Kapitel 35.,](#page-37-0) painike "?").

- ☞ Jos lämpötila-antureiden parametrejä ei voida asettaa, ei lämpötila-antureita konfiguroida ID:hen.
- **40.1** Merkitse valinnalla yksi moduuli Yleisnäkymä verkkorakenteesta.
	- Moduuli näytetään.
- **40.2** Valitse lämpötila-anturi([1\)](#page-40-1) työkalupalkin pudotusvalikossa.

<span id="page-40-4"></span><span id="page-40-3"></span><span id="page-40-2"></span><span id="page-40-1"></span>![](_page_40_Figure_6.jpeg)

- **40.3** Valitse anturi [\(3](#page-40-2)).
- **40.4** Anna lämpötila [\(4](#page-40-3)), jossa toiminnan on määrä tapahtua.
- **40.5** Lähetä muutokset moduulille [\(2\)](#page-40-4).
- **40.6** Moduuliin perusasetukset on mahdollista palauttaa, siten muutokset moduulista nimetään uudelleen.

### <span id="page-41-0"></span>**41. Yleisnäkymä-Välilehti (Varustetaso)**

- **41.1** Sulje ECC2-ohjausyksikkö Yleisnäkymän verkkorakenteesta [\(1](#page-41-1)).
	- Käytettävissä olevat ja toimintoryhmät näytetään.
- **41.2** Valitse käytettävissä olevien moduuleiden kansio.
	- Tietoikkunassa näytetään kaikki käytettävissä olevat moduulit.
- **41.3** Valitse moduuli.
	- Tietoikkunassa [\(2](#page-41-2)) näytetään kaikki tiedot tästä moduulista.

<span id="page-41-9"></span><span id="page-41-8"></span><span id="page-41-7"></span><span id="page-41-6"></span><span id="page-41-5"></span><span id="page-41-4"></span><span id="page-41-3"></span>![](_page_41_Figure_7.jpeg)

- <span id="page-41-13"></span><span id="page-41-12"></span><span id="page-41-11"></span><span id="page-41-10"></span><span id="page-41-2"></span><span id="page-41-1"></span>[1](#page-41-1) Yleisnäkymä verkkorakenteesta
- [2](#page-41-2) Tietoikkuna
- [3](#page-41-3) Välilehti
- [4](#page-41-4) Työkalupalkki
- [5](#page-41-5) Varustenäyttö näytöllä Sarja-ID, varustenimi, ajankohdan mukainen lämpötila ja käyttötilanne
- [6](#page-41-6) Varustenäyttö näytöllä Varustelaji ja ratkaisu sininen … Varuste toimii alkuperäisellä ID:llä vihreä … Varuste toimii muutetulla ID:llä
- [7](#page-41-7) Näyttö käyttöpäivämäärältä
- [8](#page-41-8) ID-asennuksen näyttö
- [9](#page-41-9) Asennuksen näyttö termiseen desinfiointiin
- [10](#page-41-10) ID-säilytyksessä olevan kuvauksen näyttö
- [11](#page-41-11) Button "?" avaa ikkunan, jossa näytetään kaikki ID:n tiedot ja asetukset (toimintokuvaus).
- [12](#page-41-12) Viimeisimmän, ei vielä vahvistetun tapahtuma- ja hälytysilmoituksen näyttö
- [13](#page-41-13) Moduulin ID:n ja valmistuspäivämäärän näyttö

#### **Värikoodi tietoikkunassa ja välilehdessä:**

- harmaa … tämä vaihtoehto ei ole konfiguraatiossa  $\Box$
- … vakioasennus muutetaan  $\Box$ kirkkaanpunainen
- $\blacksquare$ vihreä … tämä vaihtoehto on konfiguraatiossa
- punainen … lämpötila-anturi Lämminvesi on aktivoitu  $\blacksquare$
- sininen … lämpötila-anturi Kylmävesi on aktivoitu $\blacksquare$

#### **Aquapay**

Käyttötiedot-näytössä [\(7](#page-41-7)) näytetään maksettujen mediatoimitusten tila.

- Päällä: Tämä moduuli on konfiguroitu ja aktiivinen maksullisessa mediatoimituksessa.
- Pois päältä: Tätä moduulia ei ole konfiguroitu maksullisessa mediatoimituksessa.
- Hytti: Hyttinumero näytetään, kun moduuli toimii "Isäntä-käyttö"-vapautustilassa.

### <span id="page-42-0"></span>**42. Välilehti Ryhmä (Varustetaso)**

#### **Toimintoryhmät**

Moduuli voidaan luokitella yksittäisten toimintaryhmien alaryhmiin. Hakasen ollessa asennettuna, tallennetaan tämä tehtävä välittömästi ECC2-ohjausyksikköön ja verkkorakenteen yleisnäkymä päivitetään.

☞ [Kapitel 51](#page-56-0) Sisältää toiminnon lyhytkuvauksen.

#### **Terminen desinfiointi**

Jokaiselle moduulille osoitetaan ensimmäisessä kytkennässä automaattisesti ECC2-ohjausyksikköön yksi TD-ryhmä. Moduulin jako TD-ryhmissä estää esim. samanaikaisen desinfioinnin kaikista tähän ECC2-ohjausyksikköön liitetyistä moduuleista. TD-Ryhmät desinfioidaan peräkkäin. TD-toimintoryhmässä voidaan moduuli määrittää vain yhteen ryhmään.

- 1-8: Näiden ryhmien sisäpuolella kirjataan TD-saarien kaikki moduulit, joilla ei ole mitään erikoistoimintoa termiseen desinfiointiin, ja a terminen desinfiointi pitää suorittaa.
- 9: Tämän ryhmän moduulit eivät ota osaa termiseen desinfiointiin.
- **42.1** Merkitse moduuli Yleisnäkymä verkkorakenteesta [\(1](#page-43-0)) -kohdassa.
	- Moduuli näytetään.
- **42.2** Valitse ryhmä-välilehti.

![](_page_43_Picture_194.jpeg)

<span id="page-43-1"></span><span id="page-43-0"></span>**42.3** Tietoikkunassa [\(2](#page-43-1)) täsmennetään, mihin ryhmään moduulin toimintoryhmä tulee luokitella.

### <span id="page-44-0"></span>**43. Välilehti tilasto (Varustetaso)**

- **43.1** Merkitse valinnalla moduuli Yleisnäkymä verkkorakenteesta [\(1](#page-44-1)) -kohdassa.
	- Moduuli näytetään.
- **43.2** Valitse tilasto-välilehti.
	- Tietoikkunassa näytetään tilastolliset tiedot.

![](_page_44_Picture_462.jpeg)

#### <span id="page-44-3"></span><span id="page-44-2"></span><span id="page-44-1"></span>**Nayttö ([2\)](#page-44-2)**

Toimintalaskimet 1, 2:

Laskee tapahtumia vastaten toimintalaskimen asetuksia perusasetuksissa.

Oletuksena toimintalaskin 1 laskee anturin 1 laukaisuja (PWC-laitteella anturi 2) ja toimintalaskin 2 toimilaitteen 1 laukaisuja.

Perusasetuksiin voi tehdä muutoksia vain asiakaspalvelu.

Toimilaitteiden laskin 1, 2:

Laskee, kuinka usein toimilaite laukaistaan. (ei nollattavissa)

Toimilaitteen käyntiaika 1, 2:

Laskee, kuinka monta sekuntia toimilaite on käytössä. (nollattavissa)

Käyttötunnit:

Laskee käyttötuntien lukumäärän verkossa. (ei nollattavissa)

Viimeisin kiinteä hygieniahuuhtelu:

Tuntien lukumäärä viimeisestä kiinteästä hygieniahuuhtelusta.

Viimeisin dynaaminen hygieniahuuhtelu:

Tuntien lukumäärä viimeisestä dynaamisesta hygieniahuuhtelusta.

Viimeisin TD

Tuntien lukumäärä viimeisestä termisestä desinfioinnista ja näyttö, oliko terminen desinfiointi onnistunut vai epäonnistunut.

#### Viimeisin hälytys:

Tuntien lukumäärä viimeisestä hälytyksestä.

Viimeisin puhdistus

Päivämäärä ja kellonaika, milloin moduuli oli viimeisen kerran käyttötavassa "Puhdistus".

#### TD Lämpöt.

Lämpötila, joka mitataan viimeisimmän termisen desinfioinnin aikana (120 arvoa 10s-vaiheissa).

#### Lämpöt. 1 (punainen)

Lämpötila, joka mitaan toimivan käytön aikana Lämminvesi- lämpötila-anturilla. 96 arvoa 1min-vaiheissa, ajankohdan mukainen arvo on alhaalla.

#### Lämpt. 2 (sininen)

Lämpötila, joka mitaan toimivan käytön aikana Kylmävesi- lämpötila-anturilla. 96 arvoa 1minvaiheissa, ajankohdan mukainen arvo on alhaalla.

Tapahtumat

Näytä varusteessa ilmenevät viestit ja varoitukset. (nollattavissa)

#### **Tapahtumien palautus**

- ☞ Vain näkyvissä olevat tapahtumat voidaan merkitä erikseen.
- **43.3** Merkitse hakasella tapahtuma, jonka haluat poistaa.

#### **tai**

- **43.4** Aseta hakanen lopetukseen.
	- Kaikki tapahtumat merkitään.
- **43.5** Paina "Tapahtumien palautus" [\(3](#page-44-3)) -painiketta.
	- Kaikki merkityt tapahtumat poistetaan.
	- Kun kaikki tapahtumat halutaan poistaa, poistetaan tapahtuma-symboli ECC- ja varustenäytöstä.

### <span id="page-46-0"></span>**44. Vapautus-välilehti (Varustetaso)**

- **44.1** Merkitse valinnalla moduuli Yleisnäkymä verkkorakenteesta [\(1](#page-46-1)) -kohdassa.
	- Moduuli näytetään.
- **44.2** Valitse Vapautus-välilehti.
	- Tietoikkunassa näytetään asetukset.

<span id="page-46-3"></span><span id="page-46-2"></span>![](_page_46_Picture_343.jpeg)

#### <span id="page-46-1"></span>**44.3** Muuta asetuksia.

- **44.4** Lähetä muutettu konfiguraatio moduulille.
- **44.5** Moduuliin perusasetukset on mahdollista palauttaa, siten muutokset moduulista nimetään uudelleen.

#### <span id="page-46-4"></span>**Aquapay ([2\)](#page-46-2)**

Moduuli voidaan konfiguroida maksetun mediatoimituksen kautta.

#### Vapautustila

Moduulin ohjaus AP-masterin (Master-käyttö) kautta tai yksittäisvarusteena.

#### Annosteluyksikkö

Mediatoimituksen kesto yksikköä kohti esim. 50 sentin kolikko. Tämä toiminto ei ole käytössä, kun varuste työskentelee Isäntä-käytöllä. Annosteluyksikkö asennetaan AP-Isäntä toimintomoduulissa (katso [Kapitel 48.\).](#page-53-0)

#### Ajat

Aika pisteiden maksamista ja käyttöä varten. Määräaika: Aika, jonka kuluessa kolikot tai poletit on asetettava laskuriin. Tämä toiminto ei ole

käytössä, kun varuste työskentelee Isäntä-käytöllä.

Vanhenemisaika: Aika viimeisen käytön jälkeen, jonka jälkeen luotto menetetään.

#### **Kuormitusohjelma ([3](#page-46-3))**

Automaattinen virtauksen vähennys:

Korkeammalla moduulin hyödyntämisellä vähennetään virtausaikaa automaattisesti.

![](_page_47_Picture_127.jpeg)

#### **Siivouksen poiskytkentä ([4\)](#page-46-4)**

Siivouksen poiskytkentä:

Aika, jonka varuste on deaktivoituna, esim. siivousta varten.

Siivouksen poiskytkentä voidaan aktivoida liityntätulolla ECC2-ohjausyksikössä, verkkosovelluksella tai varusteen sensorilla.

Siivouksen poiskytkennällä ECC2-ohjausyksiköön ota huomioon seuraava:

Varuste hyväksyy siivouksen poiskytkentäosan, kun

– ECC2-ohjausyksikölle on asetettu siivousaika ja

– ilmoitetaan alueella siivouksen poiskytkennäksi enemmän kuin 0 minuuttia.

Varuste ei hyväksy siivouksen poiskytkentää, kun

- ECC2-ohjausyksikölle on asetettu siivousaika ja
- ilmoitetaan alueella siivouksen poiskytkentä 0 minuuttia.

Laukaisu varusteen anturin kautta

Tieto, minkä anturin kautta siivouksen poiskytkentä aktivoidaan.

### <span id="page-48-0"></span>**45. Hygienia-välilehti (Varustetaso)**

- **45.1** Merkitse valinnalla moduuli Yleisnäkymä verkkorakenteesta [\(1](#page-48-1)) -kohdassa.
	- Moduuli näytetään.
- **45.2** Valitse Hygienia-välilehti.
	- Tietoikkunassa näytetään asetukset.

<span id="page-48-3"></span><span id="page-48-2"></span>![](_page_48_Picture_348.jpeg)

- <span id="page-48-1"></span>**45.3** Muuta asetuksia.
- **45.4** Lähetä muutettu konfiguraatio moduulille.
- **45.5** Moduuliin perusasetukset on mahdollista palauttaa, siten muutokset moduulista nimetään uudelleen.

### ☞ **Tärkeää!**

Toimilaite konfiguroidaan ID:n kautta.

Hygieniahuuhtelua voidaan ohjata varusteesta tai ECC2-ohjausyksiköstä. Hygieniahuuhtelun ohjausta ECC2-ohjausmoduulista varten on moduuli luokiteltava hygieniahuuhtelu-toimintoryhmän alaryhmään.

Hygieniahuuhtelun ohjausta varusteesta varten, on aikaväli valittava suuremmaksi kuin 0.

#### **Dynaaminen hygieniahuuhtelu (toimilaiteohjattu) [\(2](#page-48-2))**

Hygieniahuuhtelu tapahtuu kiinteällä aikavälillä, viimeisimmän huuhtelun jälkeen.

☞ Tarpeellinen asetus:

Asetus: Aktivoi haluttu asetus Aikaväli > 0 (0:lla jatkuva toistettava huuhtelu) Virtausaika > 0

Aktiivinen Erälle A, B:

Tieto, missä käyttötilanteessa dynaamisen hygieniahuuhtelun pitää tapahtua.

Aikaväli

Aika viimeisen huuhtelun jälkeen, jonka jälkeen hygieniahuuhtelun pitää tapahtua.

Virtausaika:

Aika, kuinka kauan hygieniahuuhtelun tulee kestää.

#### **Kiinteä hygieniahuuhtelu (kiinteän aikaväli) ([3\)](#page-48-3)**

Hygieniahuuhtelu tapahtuu kiinteällä aikavälillä, riippumatta tähän mennessä tapahtuneesta huuhtelusta.

■ Tarpeellinen asetus:

Asetus: Aktivoi haluttu asetus

Aikaväli > 0

Kun hygieniahuuhtelu halutaan suorittaa ainoastaan ECC2-ohjausyksiköstä, tulee varuste luokitella hygieniahuuhteluryhmään ja aikavälin=0 olla asennettuna.

Virtausaika > 0

Aktiivinen Erälle A, B:

Tieto, missä käyttötilanteessa kiinteän hygieniahuuhtelun pitää tapahtua.

Aikaväli

Aika, kuinka kauan hygieniahuuhtelun pitää kestää.

Virtausaika:

Aika, kuinka kauan hygieniahuuhtelun pitää kestää.

### <span id="page-50-0"></span>**46. Power-on huuhtelu**

Kun power-on huuhtelu on aktivoitu, huuhdellaan varuste verkkojännitteen kytkemisellä (elektroniikkamoduulin alustus) syötettyä kestoa varten.

- **46.1** Merkitse valinnalla moduuli Yleisnäkymä verkkorakenteesta [\(1](#page-50-1)) -kohdassa.
	- Moduuli näytetään.
- **46.2** Valitse Hygienia-välilehti.
	- Tietoikkunassa näytetään asetukset.

![](_page_50_Picture_343.jpeg)

### ☞ **Tärkeää!**

<span id="page-50-2"></span><span id="page-50-1"></span>Power-on huuhtelu konfiguroidaan ID:n kautta.

☞ Tarpeelliset asetukset [\(2](#page-50-2)): Toiminto = aktiivinen

```
Virtausaika > 0
```
#### Virtausaika:

Aika, jonka Power-on huuhtelun pitää kestää.

Viive:

Power-on huuhtelu voidaan toteuttaa tietyllä tavalla aikaa muuttaen, välttäen samanaikaisuutta. Kun hygieniahuuhtelu on käytössä, vaikuttaa tämä viive myös kiinteään hygieniahuuhteluun.

## <span id="page-51-0"></span>**47. Terminen desinfiointi**

- **47.1** Merkitse valinnalla moduuli Yleisnäkymä verkkorakenteesta [\(1](#page-51-1)) -kohdassa.
	- Moduuli näytetään.
- **47.2** Valitse Hygienia-välilehti.
	- Tietoikkunassa näytetään asetukset.

![](_page_51_Picture_336.jpeg)

- <span id="page-51-2"></span><span id="page-51-1"></span>**47.3** Muuta asetuksia.
- **47.4** Lähetä muutettu konfiguraatio moduulille.
- **47.5** Moduuliin perusasetukset on mahdollista palauttaa, siten muutokset moduulista nimetään uudelleen.
- ☞ Tarpeelliset asetukset [\(2](#page-51-2)): TD-ryhmä = 1-8 Altistuminen > 0 aikaohjattu

#### **TD-käyttö**

Pikakuumennus:

Varuste avasi magneettiventtiilin. Lämmin vesi virtaa kiertojohtoa ulos. Enemmän lämmintä vettä virtaa kiertojohtoon.

Vaikutusaika:

![](_page_52_Picture_103.jpeg)

![](_page_52_Picture_104.jpeg)

Jäähdytys:

![](_page_52_Picture_105.jpeg)

#### **Vedensäästötoiminto**

Termiseen desinfiointiin käytettävä venttiili sulkeutuu automaattisesti, kun

- TD-prosessin valotusaika on kiinteä ja
- asetettu lämpötila saavutetaan.

Termiseen desinfiointiin sopiva venttiili konfiguroidaan ID:n kautta.

### <span id="page-53-0"></span>**48. Elektroniikkamoduuli-A3000 open maksulliseen mediatoimitukseen (AP-Isäntä)**

- **48.1** Sulje ECC2-ohjausyksikkö Yleisnäkymän verkkorakenteesta [\(1\)](#page-53-1).
- **48.2** Valitse kansio-toimintomoduuli.
- **48.3** Valitse PAY-Isäntä-moduuli.
	- Tietoikkunassa näytetään kaikki tiedot tästä moduulista.
- **48.4** Valitse välilehti "Perusasetukset".

#### <span id="page-53-6"></span><span id="page-53-5"></span><span id="page-53-4"></span><span id="page-53-3"></span><span id="page-53-2"></span>• Tietoikkunassa näytetään asetukset.

![](_page_53_Picture_364.jpeg)

#### <span id="page-53-1"></span>**48.5** Muuta asetuksia.

- **48.6** Lähetä muutettu konfiguraatio moduulille.
	- Konfiguraation lähettämisen jälkeen tapahtuu moduulin resetointi.
	- [2](#page-53-2) Tehdasasetukset

<span id="page-53-8"></span><span id="page-53-7"></span>Oletuksena olevat tehdasasetukset yksinkertaistavat konfiguraatiota oletusparametreillä. Tehdasasetukset ovat: Isäntä (useampi EM), yksittäisvarusteaika, yksittäisvarusteteho

[3](#page-53-3) Käyttötila

AP-isäntämoduulia voidaan käyttää yksittäisvarusteena tai hallitsemaan useampia varusteita. tehonsäätö on mahdollista vain, kun AP-isäntämoduuli työskentelee yksittäisvaruste-käyttötilassa.

[4](#page-53-4) Myyntiyksikkö

Maksettu mediatoimitus voidaan laskuttaa ajan tai tehon mukaan.

[5](#page-53-5) Annosteluyksikkö

Mediatoimituksen kesto tai aika maksettua laitetta kohti.

[6](#page-53-6) Pulssilaskuri

AP-isäntämoduuli sovitetaan tilavuusmittarin (esim. vesimittari) laitteistoon.

[7](#page-53-7) Ajat

Aika pisteiden maksamiseen ja käyttämiseen. Vanhenemisaika ja päästöviive voidaan aktivoida vain, kun AP-isäntämoduuli työskentelee yksittäisvaruste-käyttötilassa.

[8](#page-53-8) Siivouksen poiskytkentä

Aika, jonka varuste on deaktivoituna, esim.näiden siivousta varten.

### <span id="page-54-0"></span>**49. Elektroniikkamoduuli-A3000open kiertojohtoa varten**

- **49.1** Sulje ECC2-ohjausyksikkö Yleisnäkymän verkkorakenteesta [\(1\)](#page-54-1).
- **49.2** Valitse kansio-toimintomoduuli.
- **49.3** Valitse moduuliksi TD-isäntämoduuli.
	- Tietoikkunassa näytetään kaikki tiedot tästä moduulista.
- **49.4** Valitse välilehti "Perusasetukset".
	- Tietoikkunassa näytetään asetukset.

<span id="page-54-3"></span><span id="page-54-2"></span>![](_page_54_Picture_276.jpeg)

- <span id="page-54-6"></span><span id="page-54-5"></span><span id="page-54-4"></span><span id="page-54-1"></span>**49.5** Muuta asetuksia.
- **49.6** Lähetä muutettu konfiguraatio moduulille.
	- Konfiguraation lähettämisen jälkeen tapahtuu moduulin resetointi.
	- [2](#page-54-2) Kun ruutu on aktivoitu, avautuu kuumennusvaiheessa (Vaihe 3) palautusventtiilin terminen desinfiointi kiertojohdossa.
	- [3](#page-54-3) Terminen käsittely käynnistyy asetetusta kähdelämpötilasta (väh. 60°C). Palautusventtiili sulkeutuu, kun tässä asetettu lämpötila on saavutettu tai ylitetty kiertojohdossa.
	- [4](#page-54-4) Kun tässä syötetyn tietyn ajan jälkeen tavoitelämpötilaa [\(3](#page-54-3)) ei saavuteta, suljetaan palautusventtiili ja keskeytetään terminen desinfionti.
	- [5](#page-54-5) Jos valintaruutu on valittuna, avautuu varusteen venttiilit, joissa nopea lämmitys on aktivoituna TD-vaiheessa 4.
	- [6](#page-54-6) Varusteen jäähdytysvaihe käynnistyy asetetusta kohdelämpötilasta. Palautusventtiili sulkeutuu jäähdytysvaiheessa, kun tässä asetettu lämpötila on saavutettu tai ylitetty kiertojohdossa.

### <span id="page-55-0"></span>**50. Elektroniikkamoduuli-A3000open juomavedenlämmitintä varten**

- **50.1** Sulje ECC2-ohjausyksikkö Yleisnäkymän verkkorakenteesta [\(1\)](#page-55-1).
- **50.2** Valitse kansio-toimintomoduuli.
- **50.3** Valitse moduuliksi TD-säiliömoduuli.
	- Tietoikkunassa näytetään kaikki tiedot tästä moduulista.
- **50.4** Valitse välilehti "Perusasetukset".
	- Tietoikkunassa näytetään asetukset.

<span id="page-55-2"></span>![](_page_55_Picture_218.jpeg)

**50.5** Muuta asetuksia.

**50.6** Lähetä muutettu konfiguraatio moduulille.

<span id="page-55-3"></span><span id="page-55-1"></span>• Konfiguraation lähettämisen jälkeen tapahtuu moduulin resetointi.

[2L](#page-55-2)ämpötila, johon vesi pitää lämmittää juomavedenlämmittimessä.

[3V](#page-55-3)alinta, jos lämpötilaa juomavedenlämmittimessä pitää valvoa sisäisestä tai ulkoisesta lämpötilaanturista.

# <span id="page-56-0"></span>**51. Toiminnot**

![](_page_56_Picture_125.jpeg)

# <span id="page-57-0"></span>**52. Digitaalitulot**

![](_page_57_Picture_136.jpeg)

# <span id="page-57-1"></span>**53. Digitaalilähdöt**

![](_page_57_Picture_137.jpeg)

# <span id="page-58-0"></span>**54. Tapahtumien virhekoodit**

![](_page_58_Picture_107.jpeg)

- 510 TD vaihe 5 ei kaikkien ryhmän EM:ien varmistama
- 511 TD vaihe 5 keskeytetty, aikakatkaisu ryhmässä
- 512 TD vaihe 5 tankki seis ei varmistettu
- 550 TD vaihe 5 tankki seis aloitettu
- 600 Aloita TD vaihe 6
- 601 TD vaihe 6 ryhmä 1 aloitettu
- 602 TD vaihe 6 ryhmä 2 aloitettu
- 603 TD vaihe 6 ryhmä 3 aloitettu
- 604 TD vaihe 6 ryhmä 4 aloitettu
- 605 TD vaihe 6 ryhmä 5 aloitettu
- 606 TD vaihe 6 ryhmä 6 aloitettu

![](_page_59_Picture_115.jpeg)

- 2061 Lämpöanturi 1 kaapelirikko
- 2062 Lämpöanturi 2 kaapelirikko
- 2068 Optoanturivirhe
- 2069 Lämpöanturi 1 oikosulku
- 2070 Lämpöanturi 2 oikosulku
- 2073 Optoanturivirhe
- 4000 EM ei lähetä tietoja
- 4001 EM lähettää jälleen tietoja

### <span id="page-60-0"></span>**55. Koontihäiriöilmoitukset**

Lämpötila-anturin virhe Turvakeskeytys Jatkuva heijastus CAN-väylän vika Magneettiventtiilivirhe meeterseen van Toimilaitevika Alijännite TD yleinen

#### Varuste Varuste varustelmä varustelmä varustelmä varustelmä varustelmä varustelmä varustelmä varustelmä varust

Anturiväylän anturivirhe Keskeytä läm. Desinfiointi

## <span id="page-61-0"></span>**56. Parametrikuvaus**

askel…askelväli, jossa arvo voidaan muuttaa oletus…arvojen esiasetus, joka on tallennettu ID:hen.

![](_page_61_Picture_192.jpeg)

![](_page_62_Picture_208.jpeg)

### <span id="page-63-0"></span>**57. Vianetsintä**

![](_page_63_Picture_104.jpeg)

Mikäli häiriö ei ole poistettavissa tai sitä ei ole vianhakutaulukossa, ilmoittakaa siitä asiakaspalveluumme!

PR Kitchen and Water Systems Pty Ltd Dandenong South VIC 3175 Phone +61 3 9700 9100

**Australia**

KWC Austria GmbH 6971 Hard, Austria Phone +43 5574 6735 0

#### **Belgium, Netherlands & Luxembourg**

KWC Aquarotter GmbH 9320 Aalst; Belgium Phone +31 (0) 492 728 224

#### **Czech Republic**

KWC Aquarotter GmbH 14974 Ludwigsfelde, Germany Phone +49 3378 818 309

#### **France**

KWC Austria GmbH 6971 Hard, Austria Phone +33 800 909 216

#### **Germany**

KWC Aquarotter GmbH 14974 Ludwigsfelde Phone +49 3378 818 0

**Italy**  KWC Austria GmbH 6971 Hard, Austria Numero Verde +39 800 789 233

**Austria Austria Phone +44 1803 529 021 Middle East**  KWC ME LLC Ras Al Khaimah, United Arab Emirates Phone +971 7 2034 700

### **Poland**

KWC Aquarotter GmbH 14974 Ludwigsfelde, Germany Phone +48 58 35 19 700

#### **Spain**

KWC Austria GmbH 6971 Hard, Austria Phone +43 5574 6735 211

#### **Switzerland & Liechtenstein**

KWC Group AG 5726 Unterkulm, Switzerland Phone +41 62 768 69 00

#### **Turkey**

KWC ME LLC Ras Al Khaimah, United Arab Emirates Phone +971 7 2034 700

#### **United Kingdom**

KWC DVS Ltd - Northern Office Barlborough S43 4PZ Phone +44 1246 450 255

KWC DVS Ltd - Southern Office Paignton TQ4 7TW

#### **EAST EUROPE**

Bosnia Herzegovina Bulgaria | Croatia Hungary | Latvia Lithuania | Romania Russia | Serbia | Slovakia Slovenia | Ukraine

KWC Aquarotter GmbH 14974 Ludwigsfelde, Germany Phone +49 3378 818 261

#### **SCANDINAVIA & ESTONIA**

Finland | Sweden | Norway Denmark | Estonia

KWC Nordics Oy 76850 Naarajärvi, Finland Phone +358 15 34 111

**OTHER COUNTRIES KWC Austria GmbH 6971 Hard, Austria Phone +43 5574 6735 0**